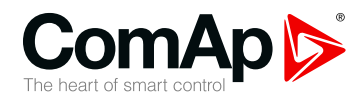

# **InteliVision 5**

## **5.7" Display Unit for ComAp controllers**

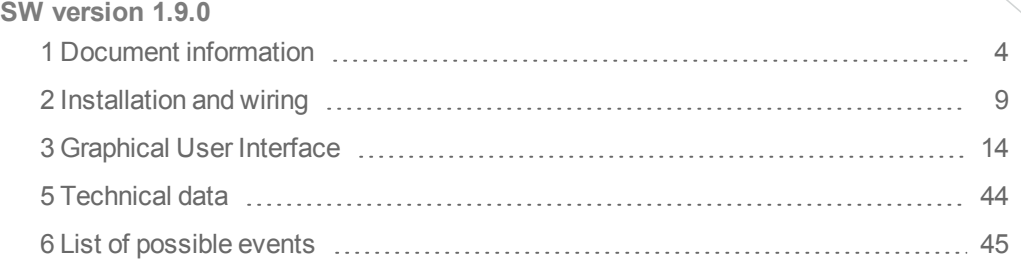

Copyright © 2018 ComAp a.s. Written by ComAp Prague, Czech Republic ComAp a.s., U Uranie 1612/14a, 170 00 Prague 7, Czech Republic Tel: +420 246 012 111 Trustagre 7, Czech Republic<br>Tel: +420 246 012 111<br>E-mail: info@comap-control.com, www.comap-control.com **Global** Guide

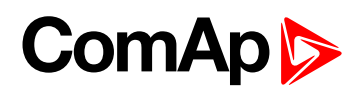

# <span id="page-1-0"></span>**Table of contents**

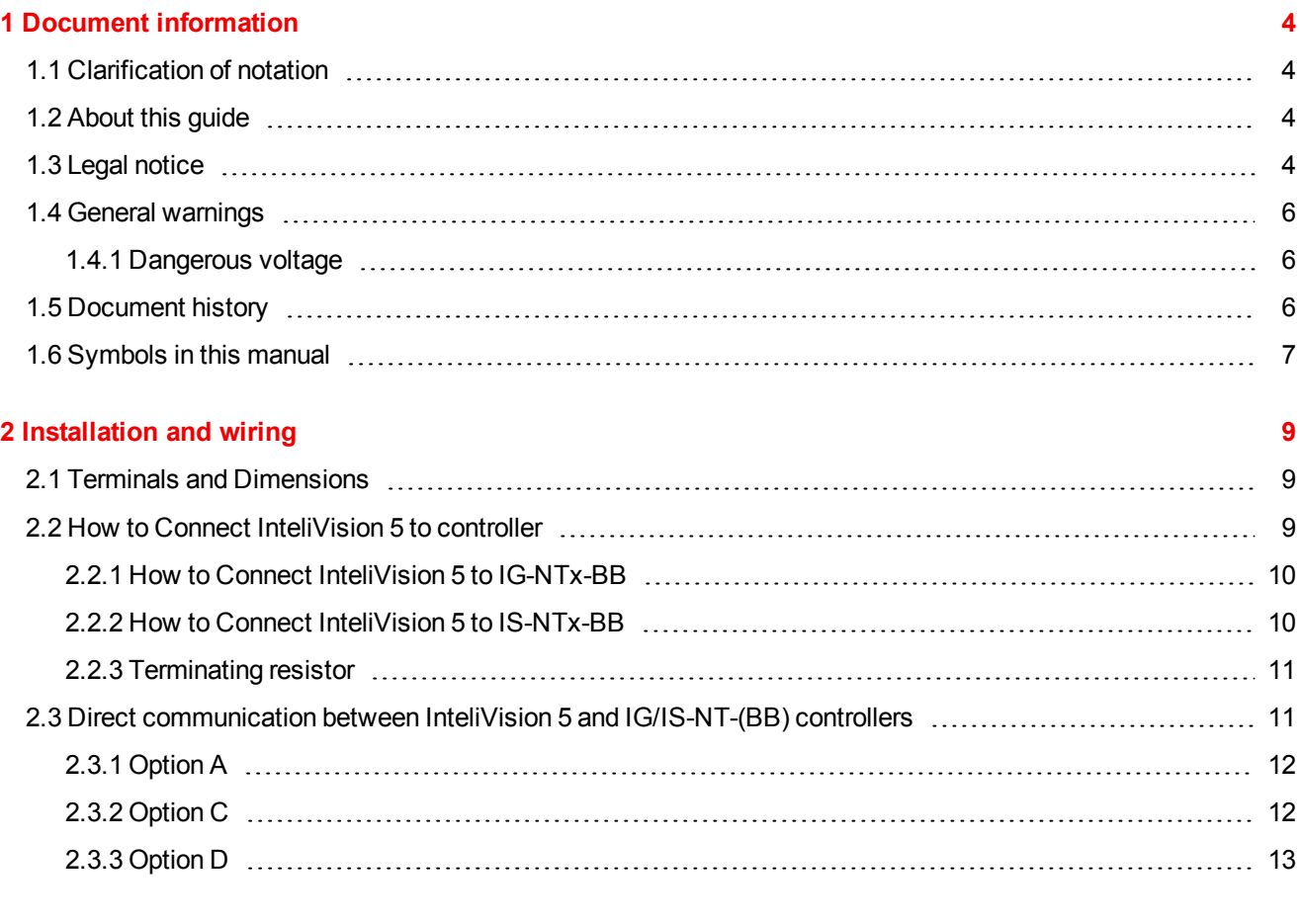

#### **3 [Graphical](#page-13-0) User Interface [14](#page-13-0)**

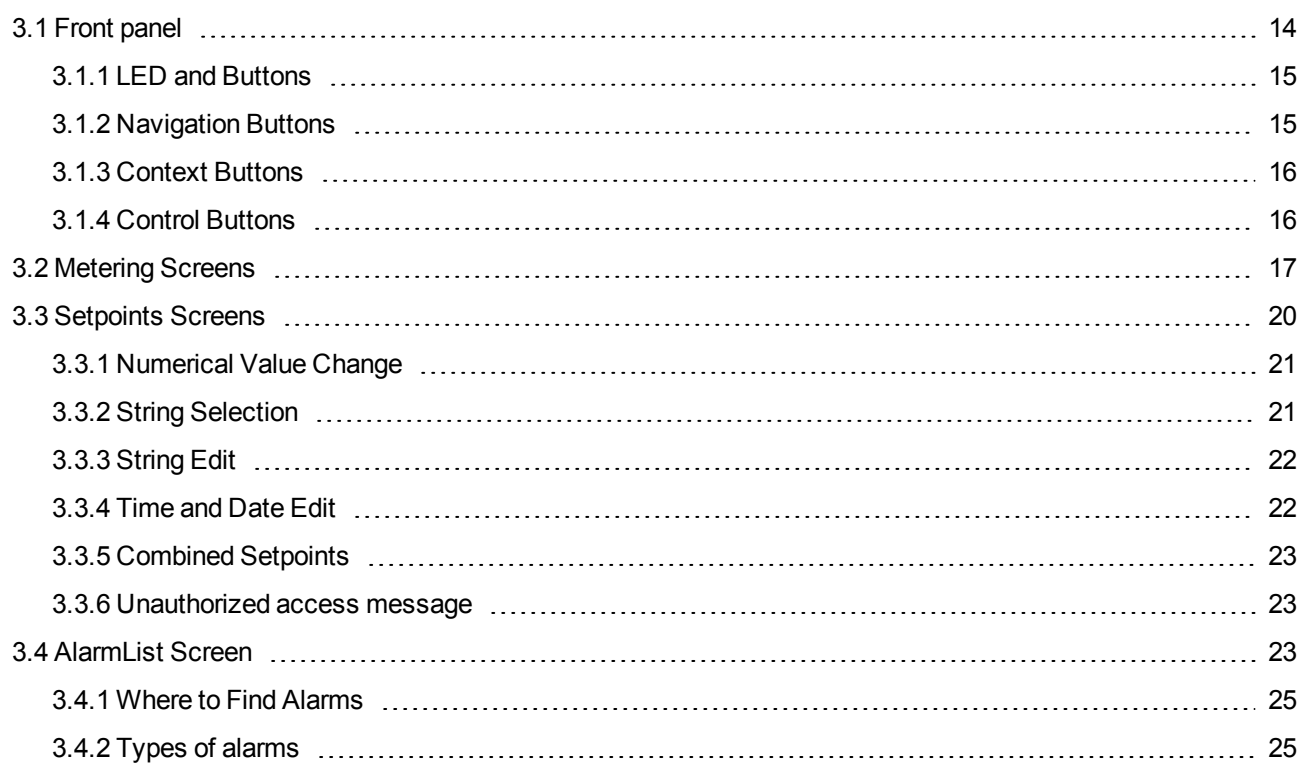

# **ComAp**

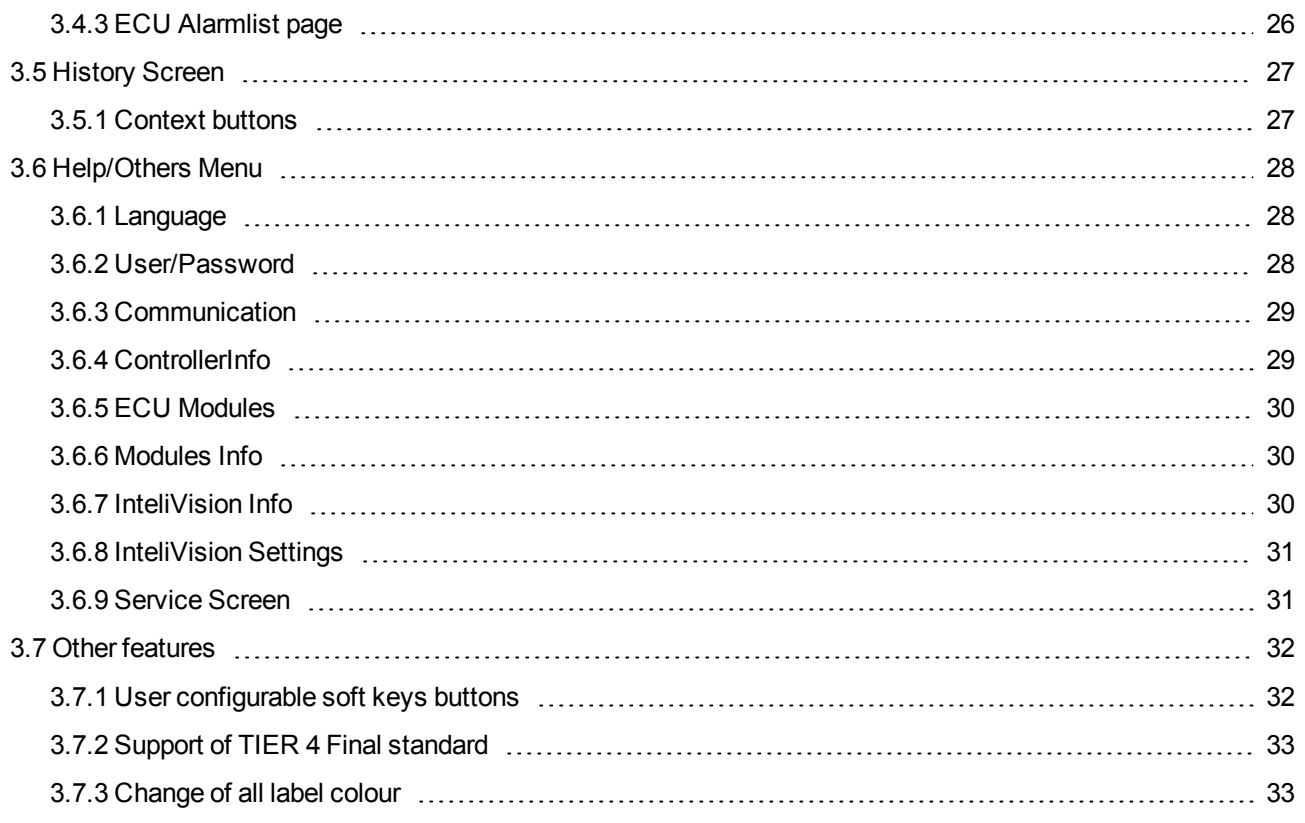

#### **4 [Quick](#page-33-0) Help [34](#page-33-0)**

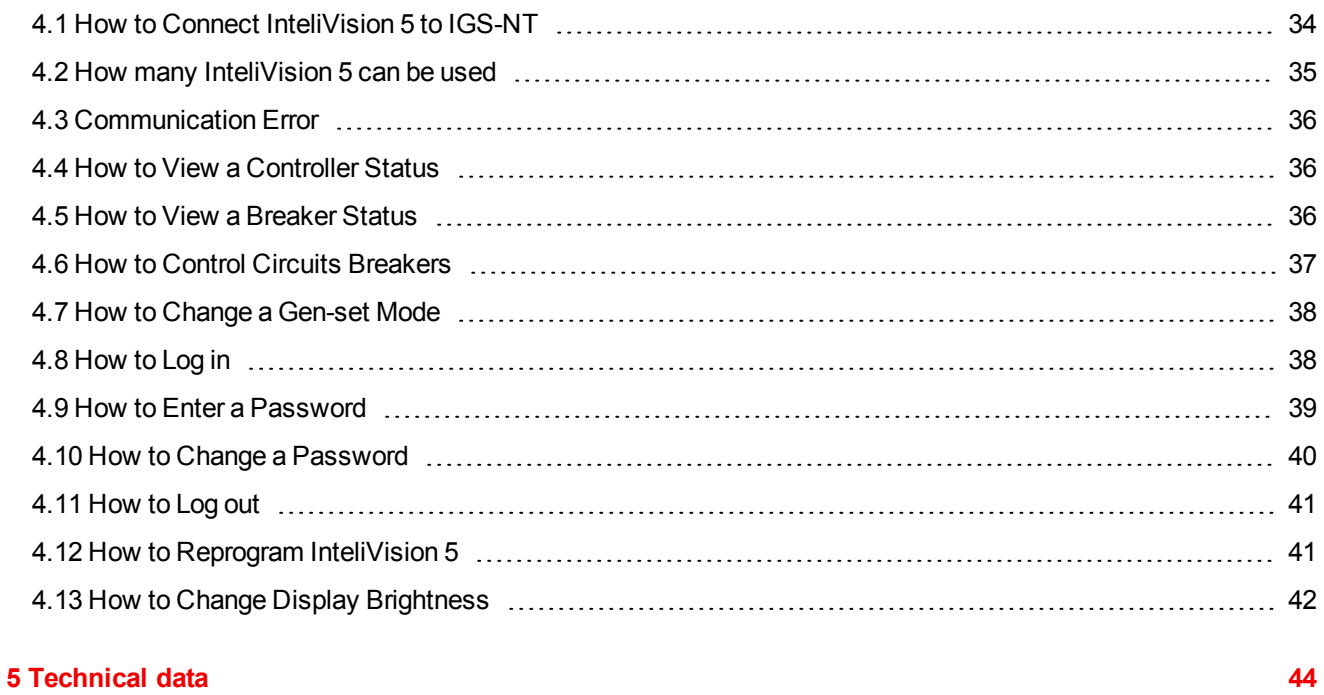

### **6 List of [possible](#page-44-0) events [45](#page-44-0)**

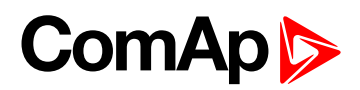

# <span id="page-3-0"></span>**1 Document information**

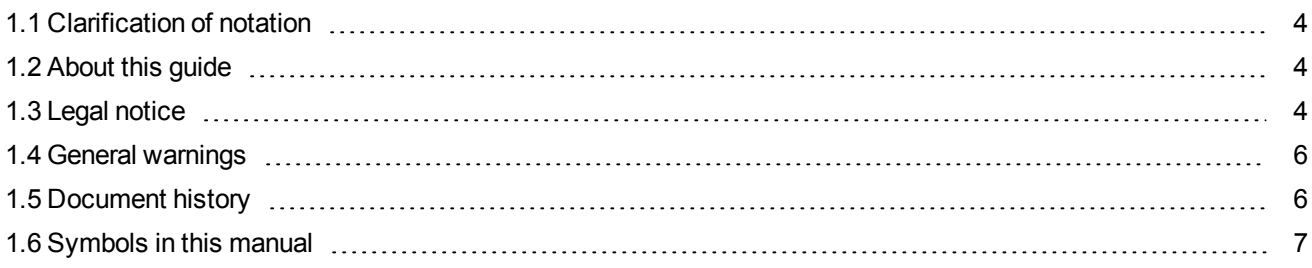

## <span id="page-3-1"></span>**1.1 Clarification of notation**

*Note: This type of paragraph calls readers attention to a notice or related theme.*

**IMPORTANT: This type of paragraph highlights a procedure, adjustment etc., which can cause a damage or improper function of the equipment if not performed correctly and may not be clear at first sight.**

**Example:** This type of paragraph contains information that is used to illustrate how a specific function works.

## <span id="page-3-2"></span>**1.2 About this guide**

InteliVision 5 is the **5,7" colour display** unit for ComAp controllers. It is designed as a Plug and Play solution and it presents a simple solution with high visibility of all engine and gen-set data, monitoring information in colourful direction.

The new screens correspond to wide variety of daily usage and offer significant step ahead.

The compact size, robustness and user-friendly design of InteliVision 5 introduce the valuable solution for every day usage where more information on the screen and display size is preferred alternative.

The same cut-out across all Comaps' products helps InteliVision 5 to be easily used as a replacement of or alternative to IG-Display. Regardless of the size it can be also used as an alternative to IS-Display or InteliVision 8.

<span id="page-3-3"></span>InteliVision 5 is designed to be connected to **the single controller only**.

## **1.3 Legal notice**

**This End User's Guide/Manual** as part of the Documentation is an inseparable part of ComAp's Product and may be used exclusively according to the conditions defined in the "END USER or Distributor LICENSE AGREEMENT CONDITIONS – COMAP CONTROL SYSTEMS SOFTWARE" (License Agreement) and/or in the "ComAp a.s. Global terms and conditions for sale of Products and provision of Services" (Terms) and/or in the "Standardní podmínky projektů komplexního řešení ke smlouvě o dílo, Standard Conditions for Supply of Complete Solutions" (Conditions) as applicable.

ComAp's License Agreement is governed by the Czech Civil Code 89/2012 Col., by the Authorship Act 121/2000 Col., by international treaties and by other relevant legal documents regulating protection of the intellectual properties (TRIPS).

# **ComAp 6**

The End User and/or ComAp's Distributor shall only be permitted to use this End User's Guide/Manual with ComAp Control System Registered Products. The Documentation is not intended and applicable for any other purpose.

Official version of the ComAp's End User's Guide/Manual is the version published in English. ComAp reserves the right to update this End User's Guide/Manual at any time. ComAp does not assume any responsibility for its use outside of the scope of the Terms or the Conditions and the License Agreement.

Licensed End User is entitled to make only necessary number of copies of the End User's Guide/Manual. Any translation of this End User's Guide/Manual without the prior written consent of ComAp is expressly prohibited!

Even if the prior written consent from ComAp is acquired, ComAp does not take any responsibility for the content, trustworthiness and quality of any such translation. ComAp will deem a translation equal to this End User's Guide/Manual only if it agrees to verify such translation. The terms and conditions of such verification must be agreed in the written form and in advance.

#### **For more details relating to the Ownership, Extent of Permitted Reproductions Term of Use of the Documentation and to the Confidentiality rules please review and comply with the ComAp's License Agreement, Terms and Conditions available on [www.comap-control.com](http://www.comap.cz/).**

#### **Security Risk Disclaimer**

Pay attention to the following recommendations and measures to increase the level of security of ComAp products and services.

Please note that possible cyber-attacks cannot be fully avoided by the below mentioned recommendations and set of measures already performed by ComAp, but by following them the cyber-attacks can be considerably reduced and thereby to reduce the risk of damage. ComAp does not take any responsibility for the actions of persons responsible for cyber-attacks, nor for any damage caused by the cyber-attack. However, ComAp is prepared to provide technical support to resolve problems arising from such actions, including but not limited to restoring settings prior to the cyber-attacks, backing up data, recommending other preventive measures against any further attacks.

**Warning:** Some forms of technical support may be provided against payment. There is no legal or factual entitlement for technical services provided in connection to resolving problems arising from cyber-attack or other unauthorized accesses to ComAp's Products or Services.

General security recommendations and set of measures

1. AccessCode

• Change the AccessCode BEFORE the device is connected to a network.

• Use a secure AccessCode – ideally a random string of 8 characters containing lowercase, uppercase letters and digits.

- For each device use a different AccessCode.
- 2. Password
- Change the password BEFORE the device enters a regular operation.
- Do not leave displays or PC tools unattended if an user, especially administrator, is logged in.
- 3. Controller Web interface

• The controller web interface at port TCP/80 is based on http, not https, and thus it is intended to be used only in closed private network infrastructures.

• Avoid exposing the port TCP/80 to the public Internet.

4. MODBUS/TCP

• The MODBUS/TCP protocol (port TCP/502) is an instrumentation protocol designed to exchange data between locally connected devices like sensors, I/O modules, controllers etc. From it's nature it does not

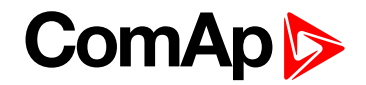

contain any kind of security – neither encryption nor authentication. Thus it is intended to be used only in closed private network infrastructures.

• Avoid exposing the port TCP/502 to the public Internet.

5. SNMP

• The SNMP protocol (port UDP/161) version 1,2 is not encrypted. Thus it is intended to be used only in closed private network infrastructures.

<span id="page-5-0"></span>• Avoid exposing the port UDP/161 to the public Internet.

## <span id="page-5-1"></span>**1.4 General warnings**

### **1.4.1 Dangerous voltage**

Always connect grounding terminal, which is situated on the chassis of the display unit.

<span id="page-5-2"></span>**IMPORTANT: Do not use out of range power supplies.**

## **1.5 Document history**

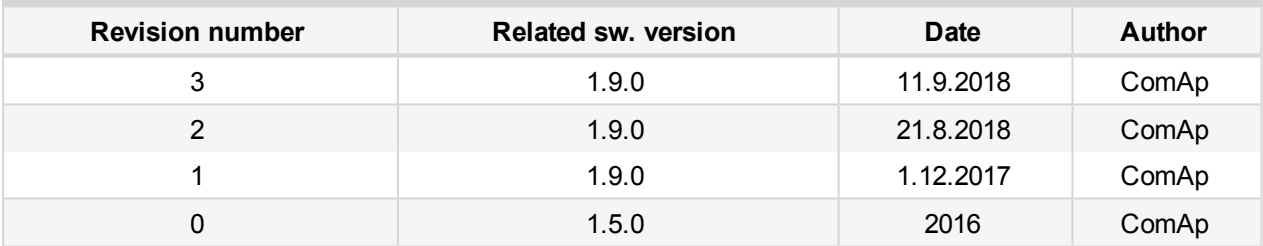

# **ComAp**

## <span id="page-6-0"></span>**1.6 Symbols in this manual**

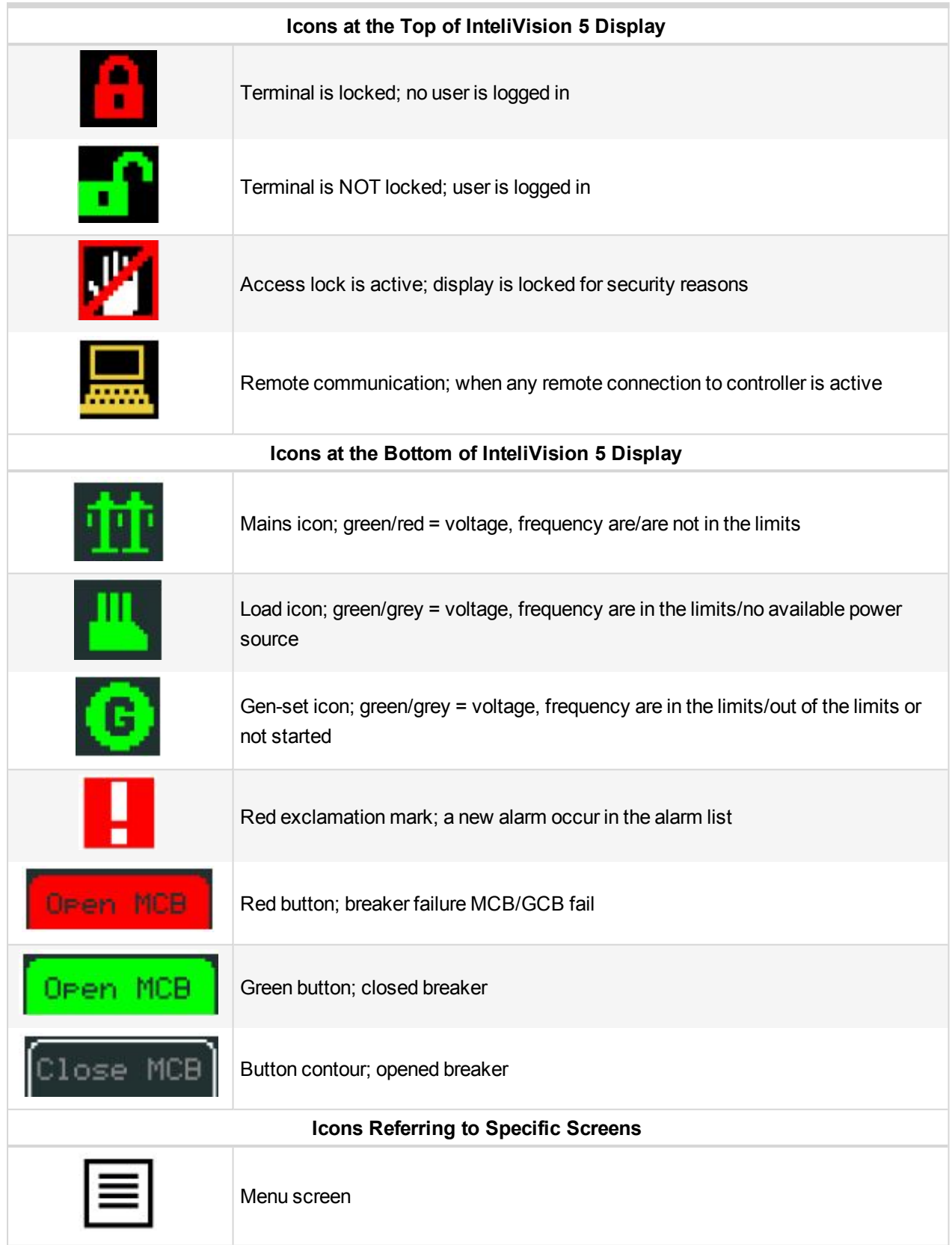

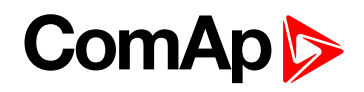

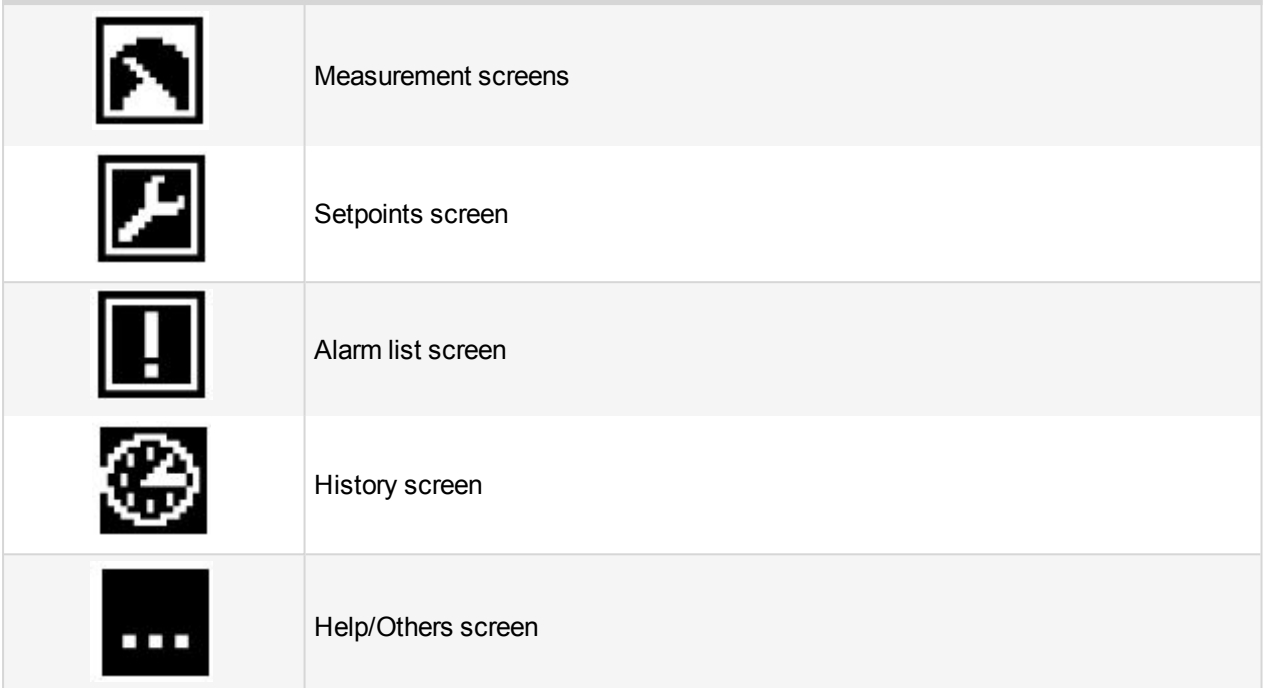

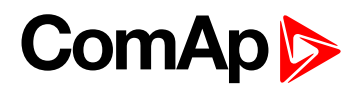

# <span id="page-8-0"></span>**2 Installation and wiring**

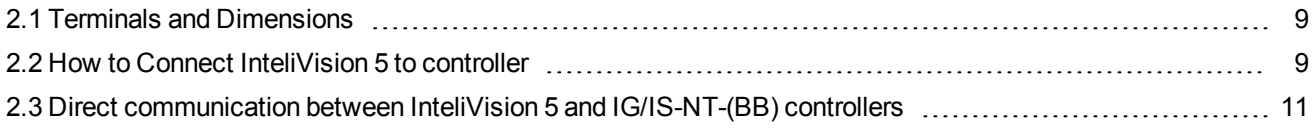

<span id="page-8-1"></span>6 **back to Table of [contents](#page-1-0)**

## **2.1 Terminals and Dimensions**

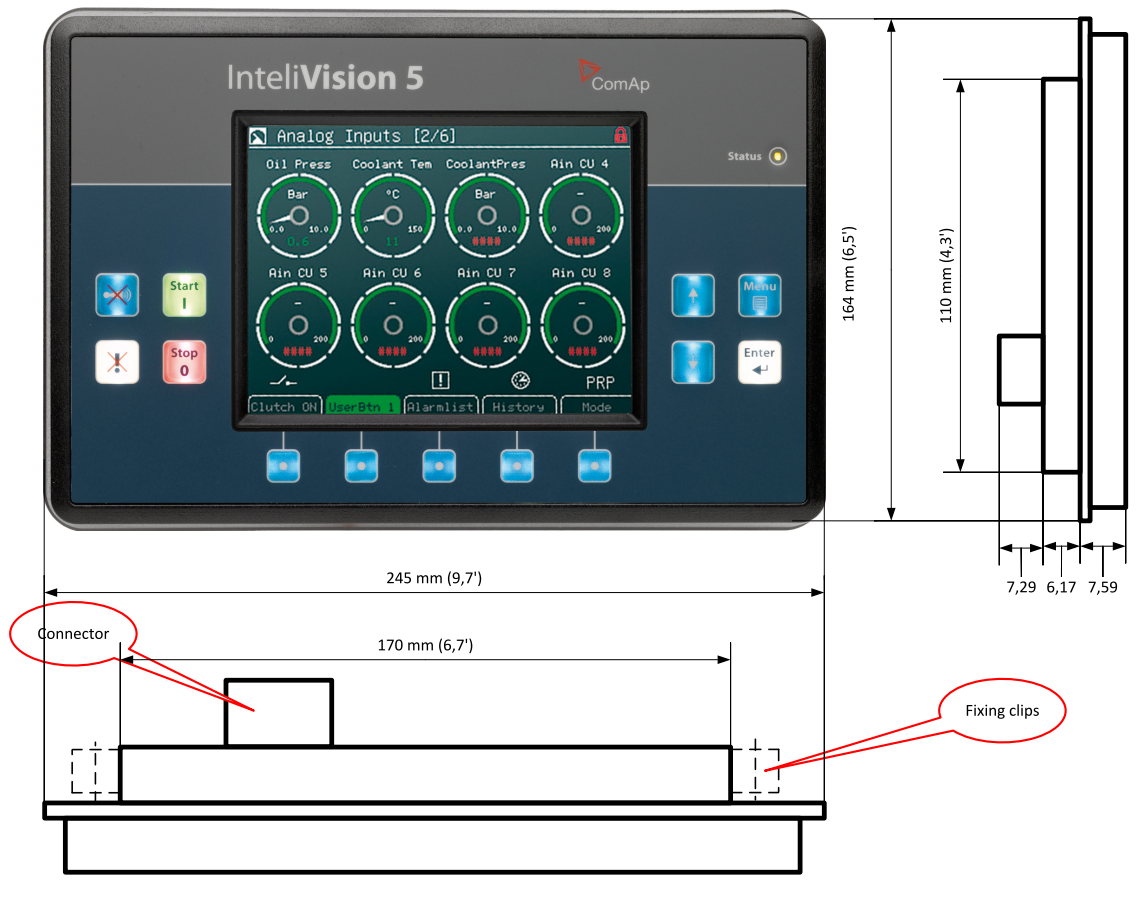

<span id="page-8-2"></span>InteliVision 5 Cutout 175 x 115 mm

## **2.2 How to Connect InteliVision 5 to controller**

InteliVision 5 is possible to connect to controller via NT-terminal port or via Direct connection.

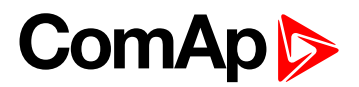

## <span id="page-9-0"></span>**2.2.1 How to Connect InteliVision 5 to IG-NTx-BB**

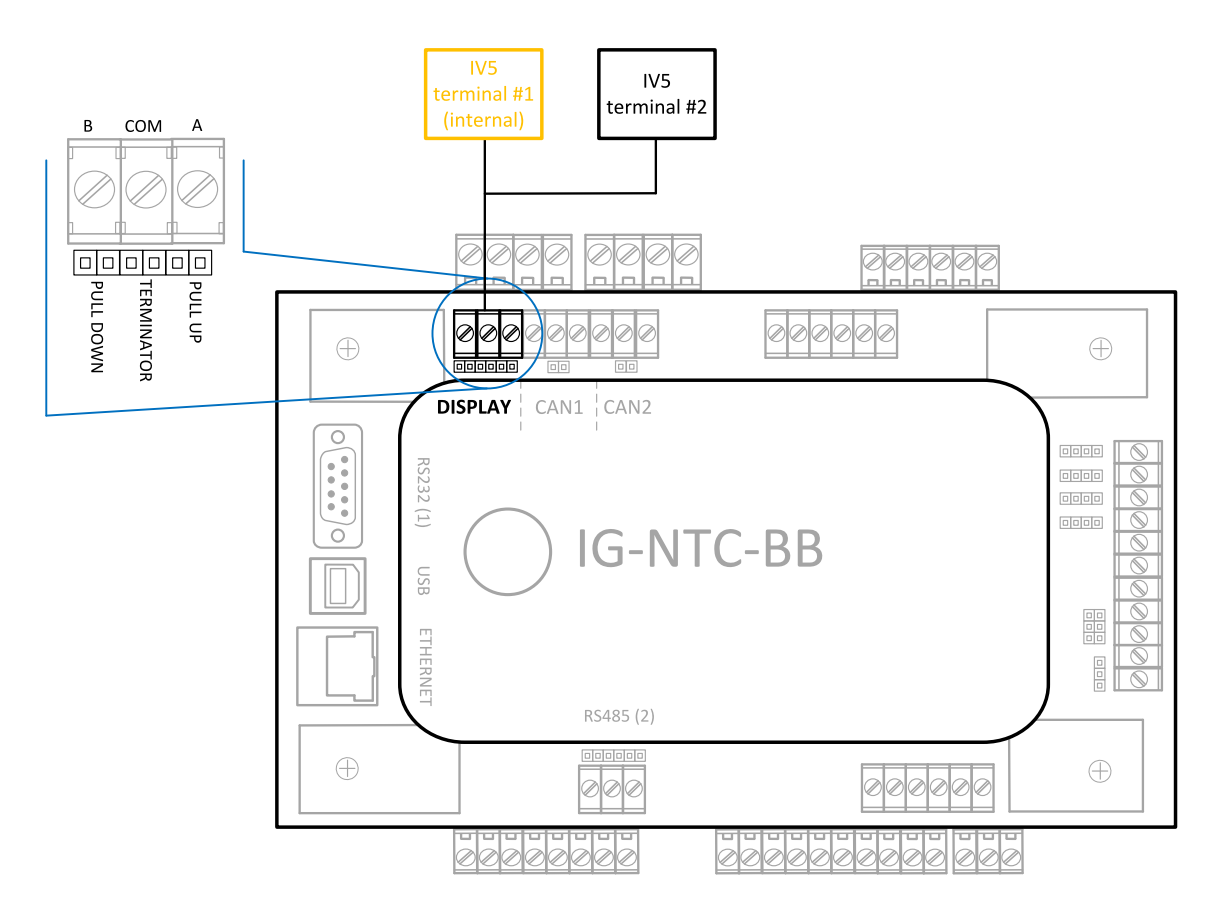

## <span id="page-9-1"></span>**2.2.2 How to Connect InteliVision 5 to IS-NTx-BB**

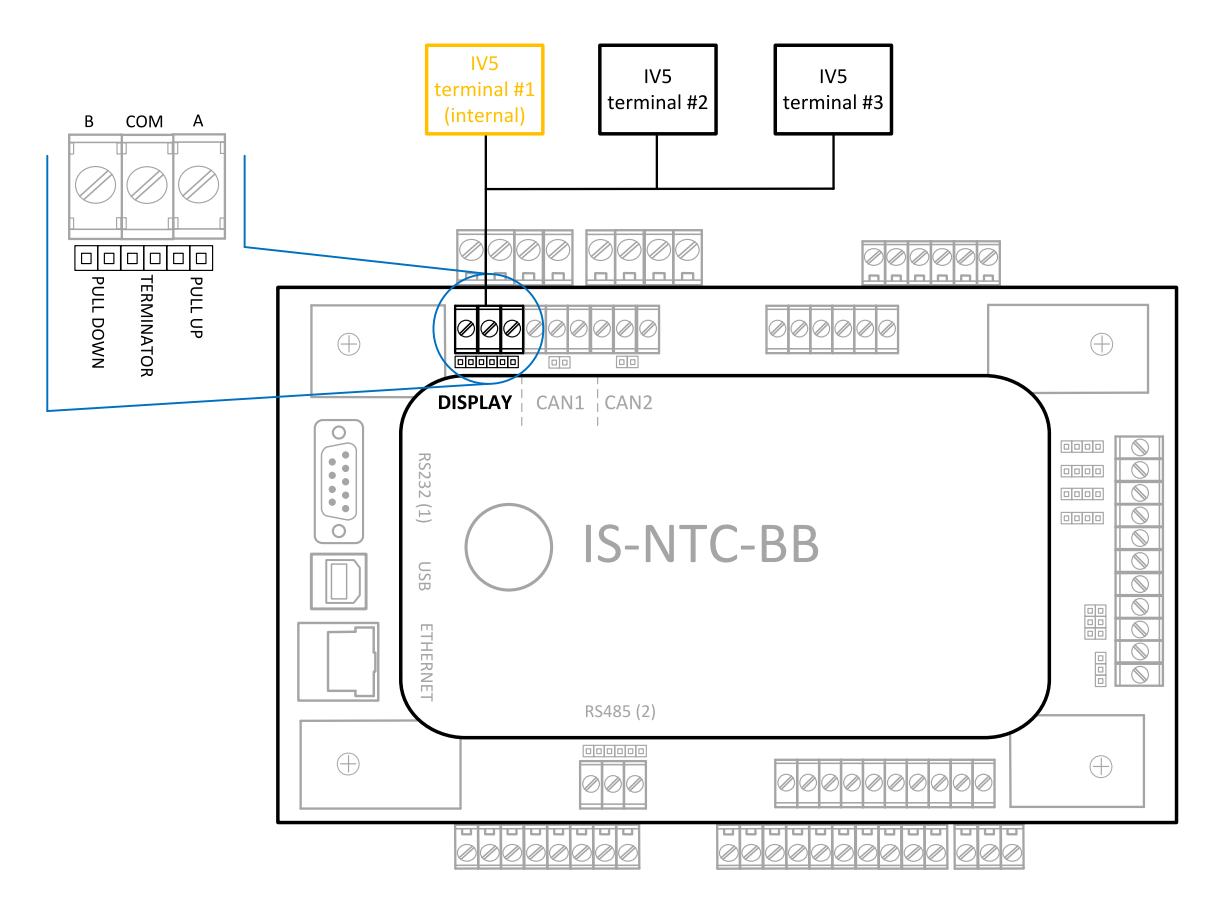

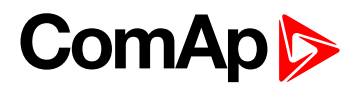

### <span id="page-10-0"></span>**2.2.3 Terminating resistor**

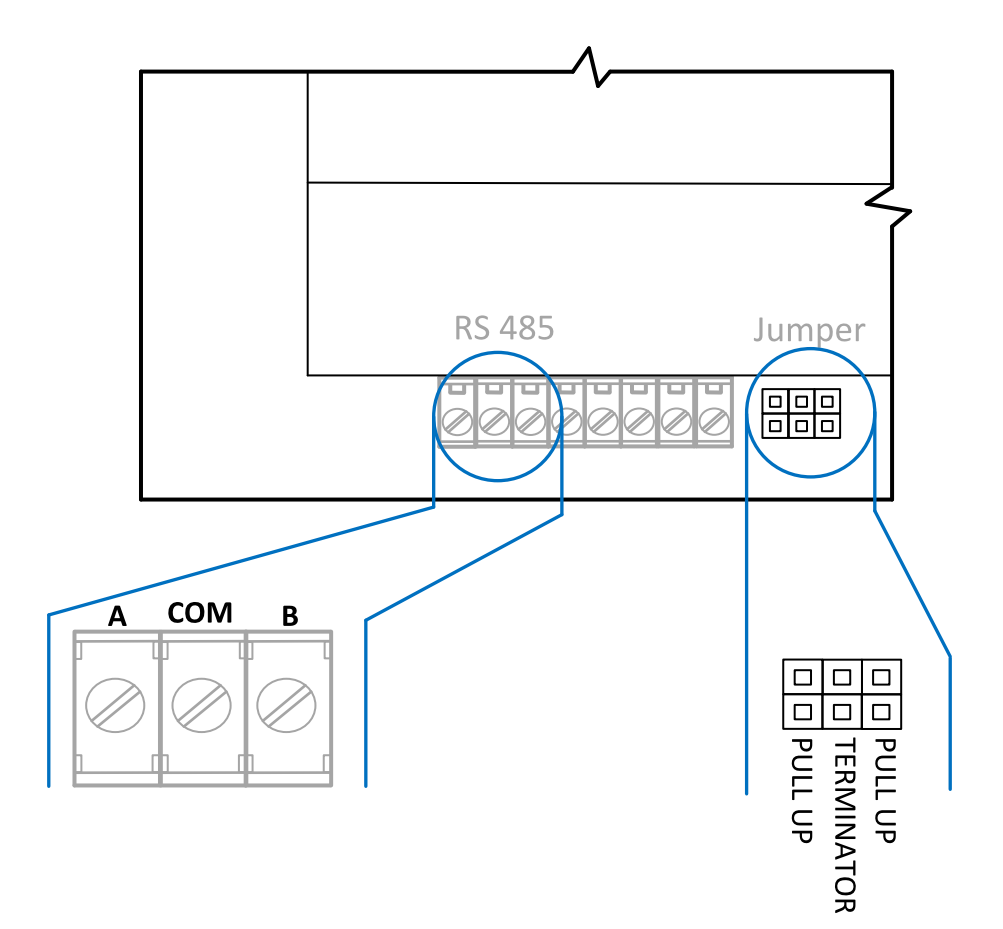

## <span id="page-10-1"></span>**2.3 Direct communication between InteliVision 5 and IG/IS-NT-(BB) controllers**

Direct communication enables the usage of converters with constant communication speed in both directions between InteliVision 5 and the controller.

From version 1.1.1 it is possible to run InteliVision 5 connected to controller RS232 or RS485 port with following setting in the controller:

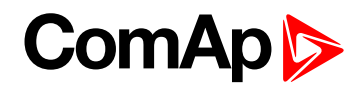

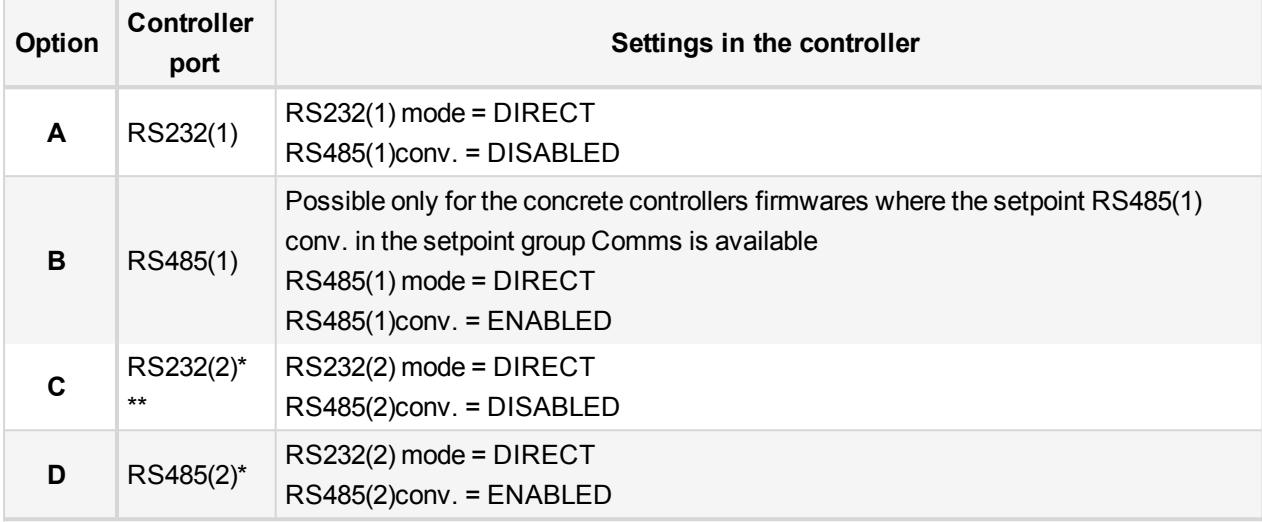

#### *Note:*

*\* RS232 or RS485 (1) direct connection can be used. They cannot be used simultaneously.*

<span id="page-11-0"></span>*\*\* Only available in IG-NTC / IS-NT-BB*

## **2.3.1 Option A**

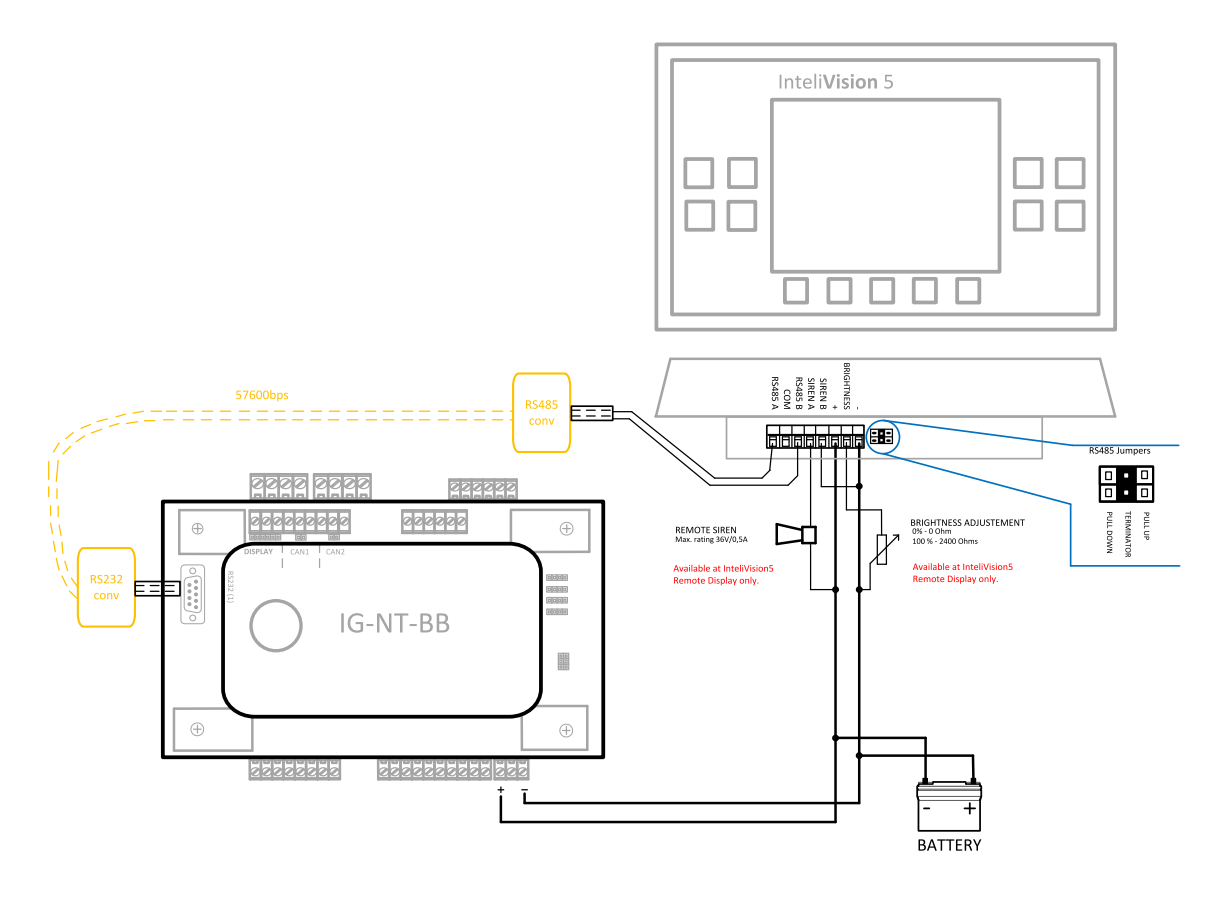

## <span id="page-11-1"></span>**2.3.2 Option C**

Analogical to Option A for second RS232 port.

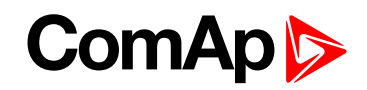

### <span id="page-12-0"></span>**2.3.3 Option D**

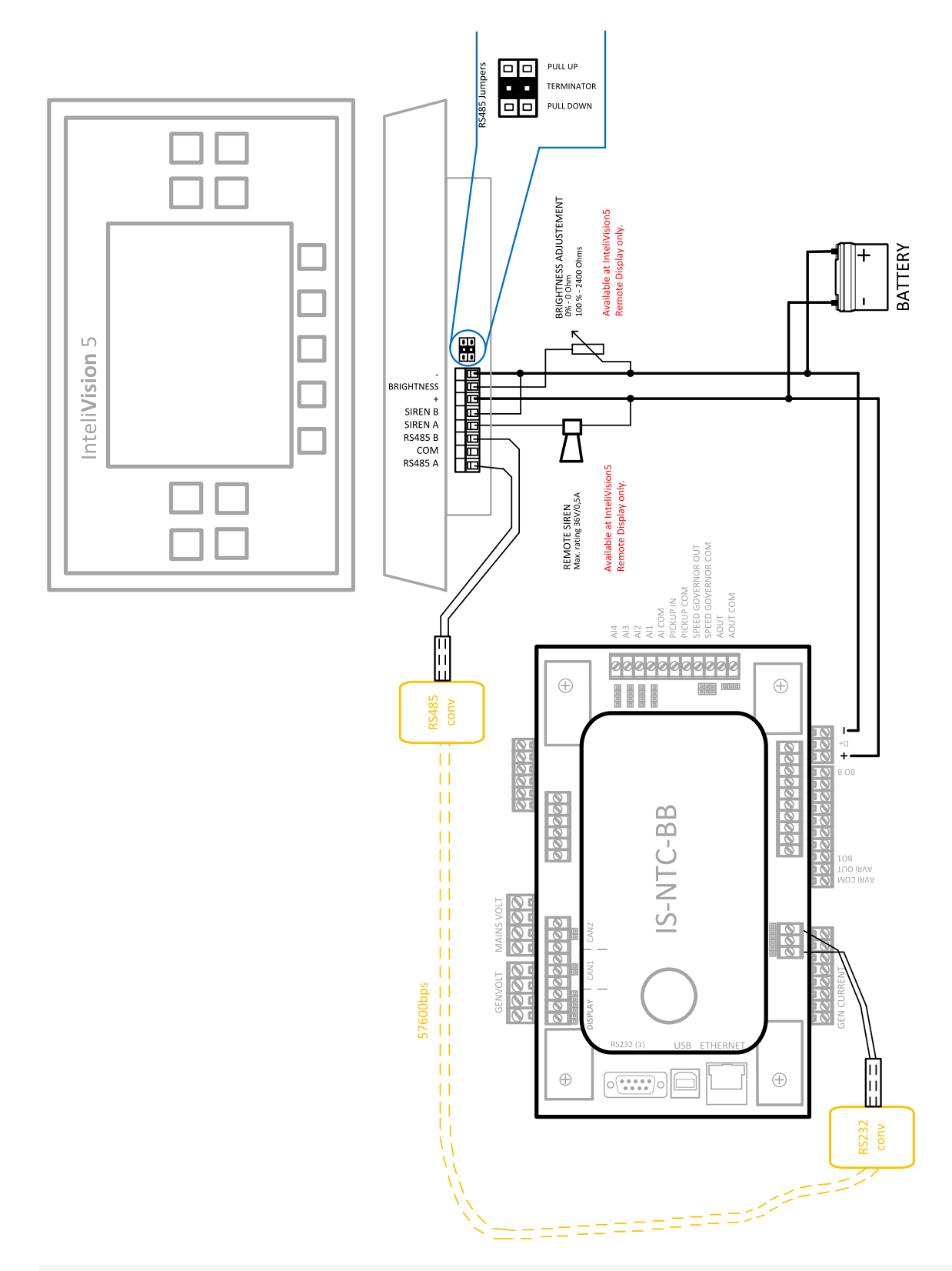

Note: Make sure that bias (pull up, pull down) resistors are connected only on one side of the RS485 line.

6 **back to [Installation](#page-8-0) and wiring**

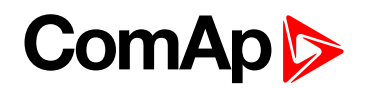

# <span id="page-13-0"></span>**3 Graphical User Interface**

This chapter provides general information on how to operate the InteliVision 5 display unit. This manual is intended for everybody who is concerned with operation and controls of the gen-set.

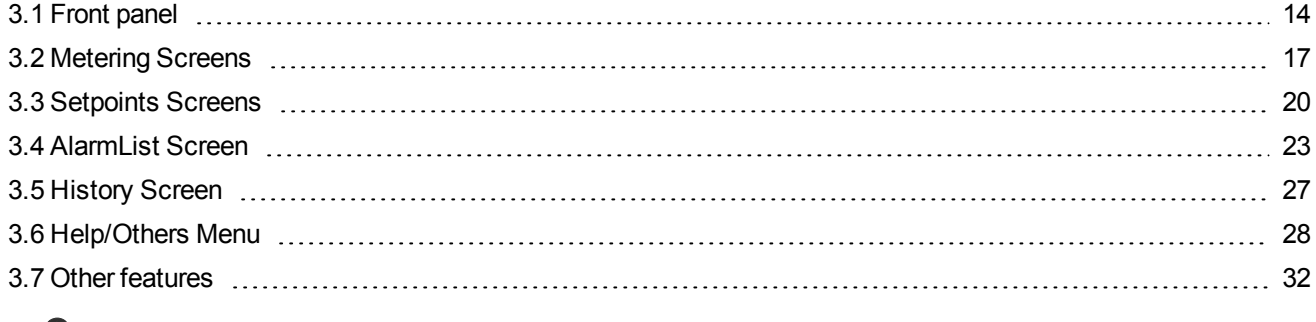

<span id="page-13-1"></span>6 **back to Table of [contents](#page-1-0)**

## **3.1 Front panel**

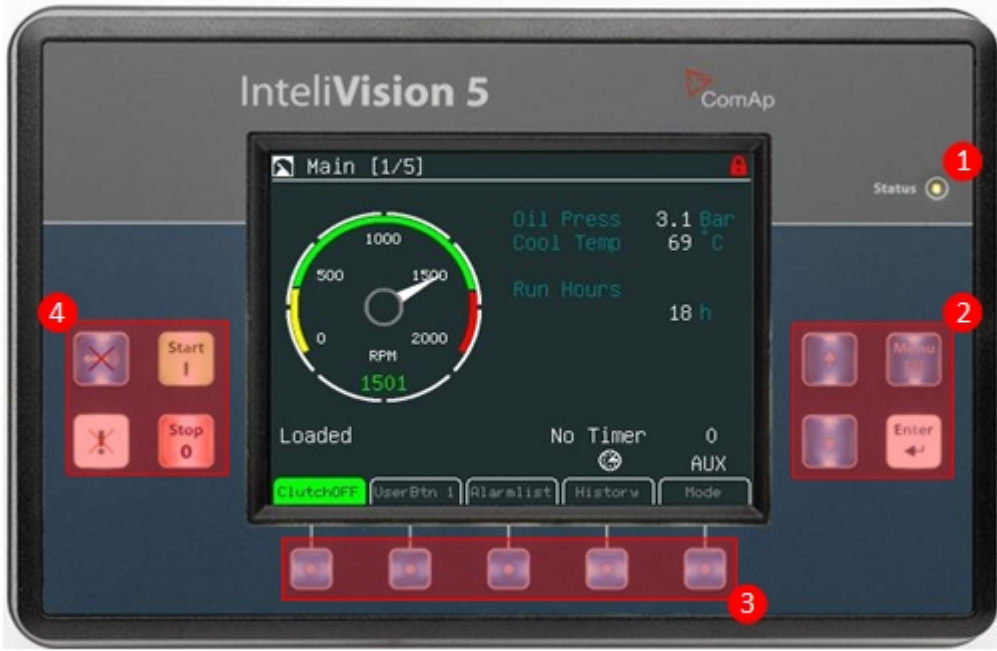

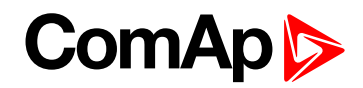

### <span id="page-14-0"></span>**3.1.1 LED and Buttons**

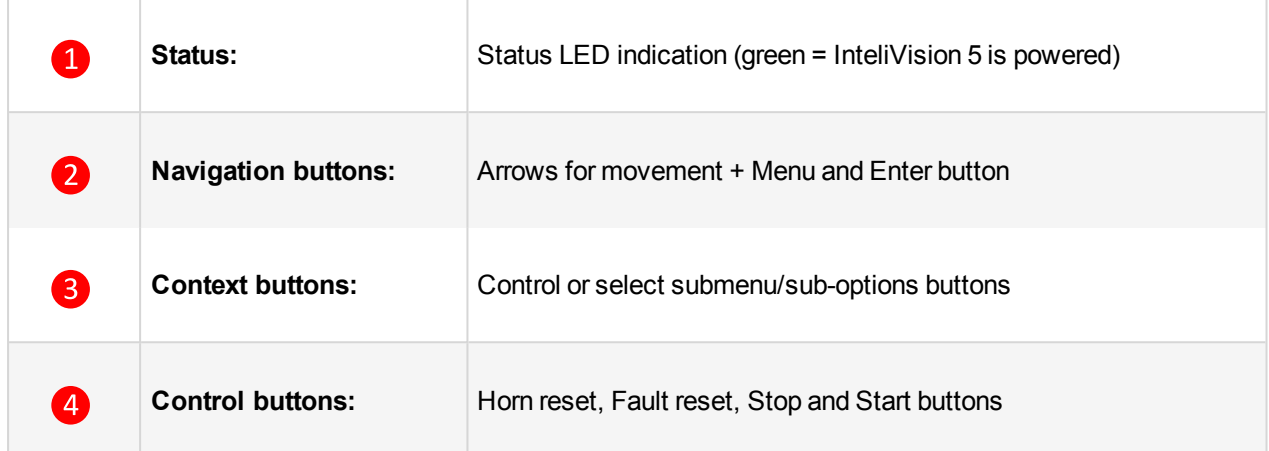

## <span id="page-14-1"></span>**3.1.2 Navigation Buttons**

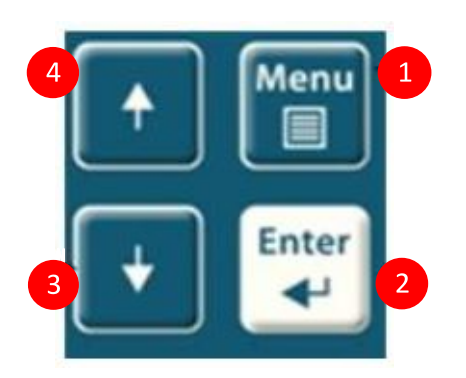

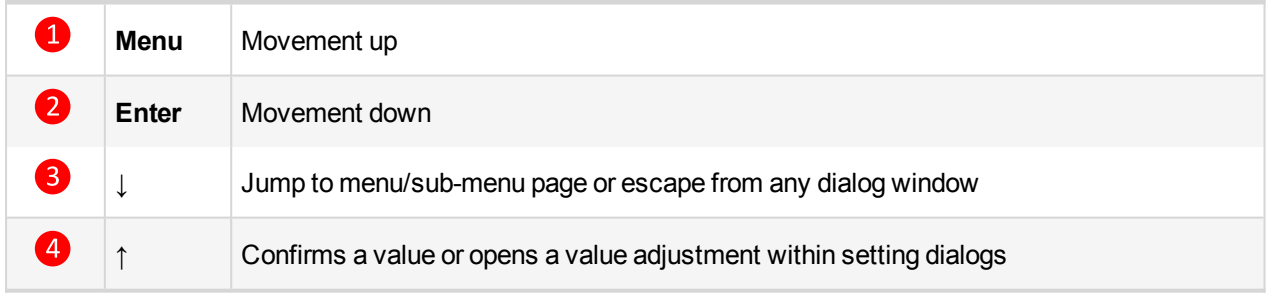

*Note: To leave the menu, use Menu button.*

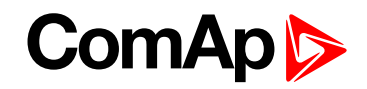

### <span id="page-15-0"></span>**3.1.3 Context Buttons**

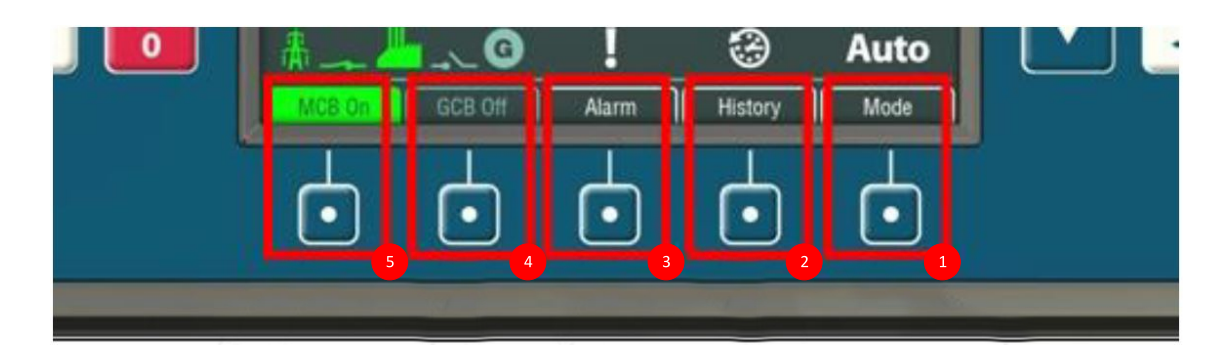

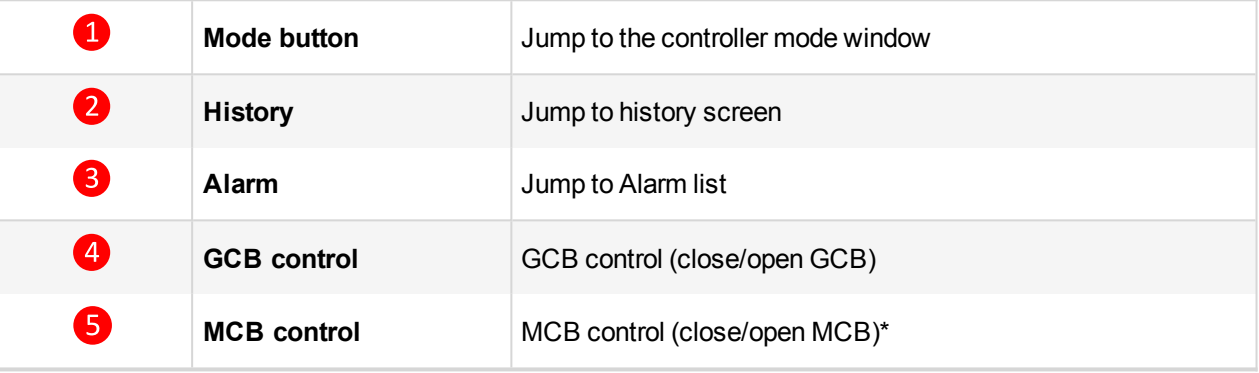

Note: \*) MCB control button is present only in application where MCB is controlled. Context buttons may be *modified by users to fulfill customer's requirements (see chapter User configurable soft keys buttons).*

## <span id="page-15-1"></span>**3.1.4 Control Buttons**

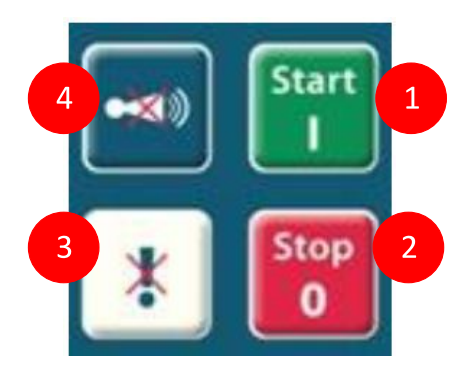

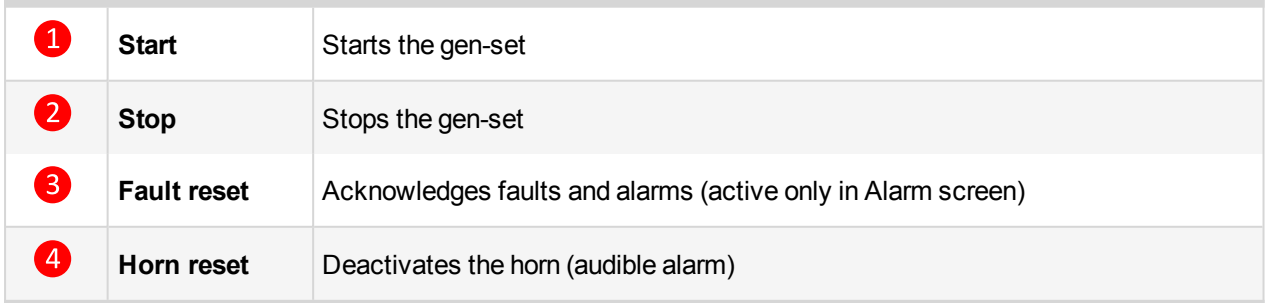

Note: Start and Stop buttons work in MAN or SEM mode only. START and STOP buttons are independent on *the InteliVision 5 screen, menu or sub-menu.*

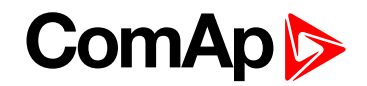

## <span id="page-16-0"></span>**3.2 Metering Screens**

Various values can be seen on the metering screens. Metering screens appear after the InteliVision 5 and controller are powered up and initialization procedure is done. Automatic jump to the home metering screen is performed if there is 15 minutes of inactivity and there are no active and unconfirmed alarms in the controller.

Arrows ↑ or ↓ are used for metering screens browsing.

**Metering screens are stored in the controller configuration and can differ by controller type, controller firmware version or application.**

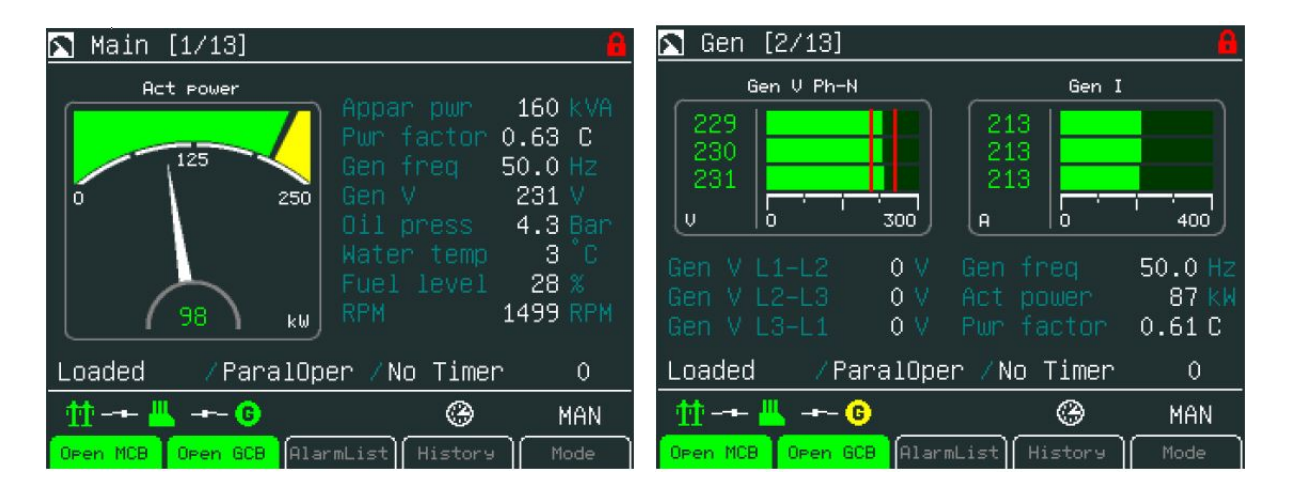

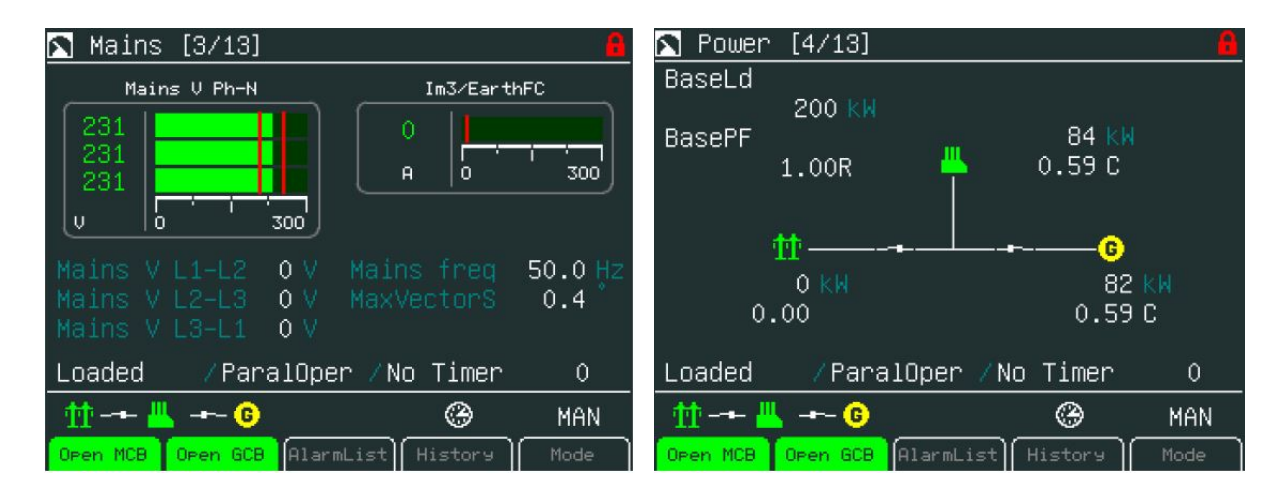

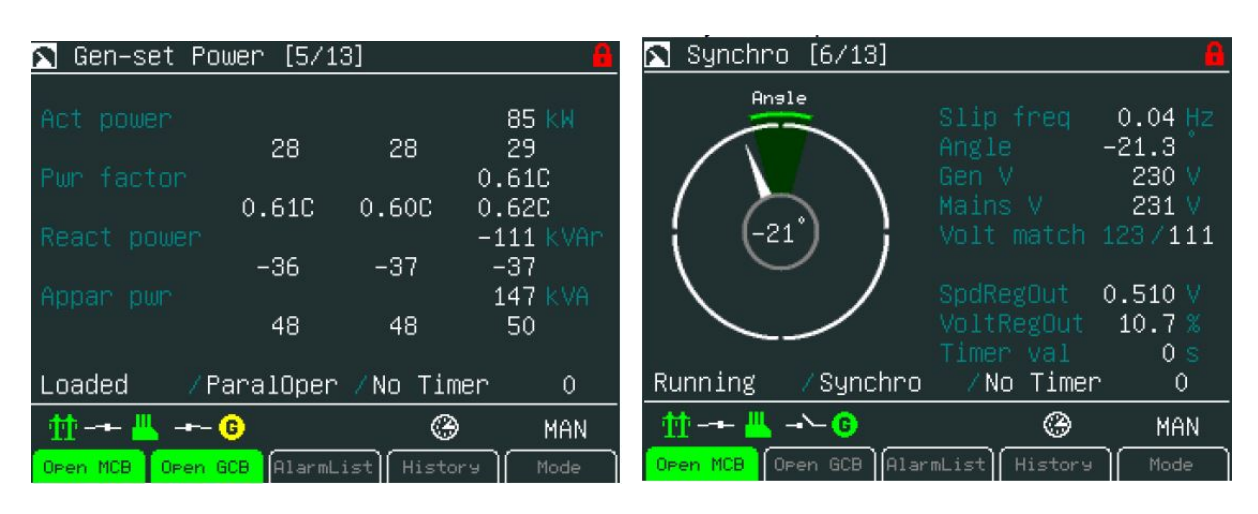

# **ComAp**

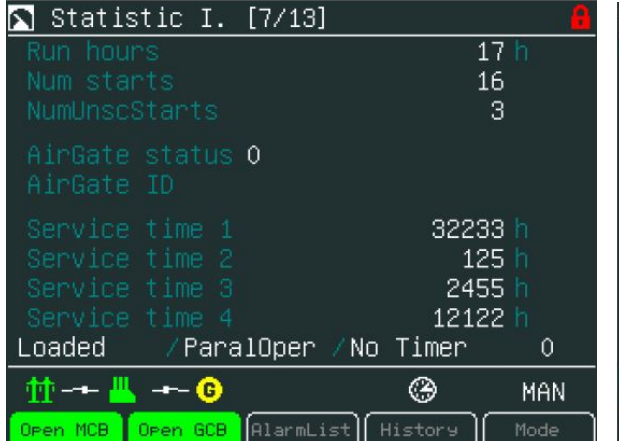

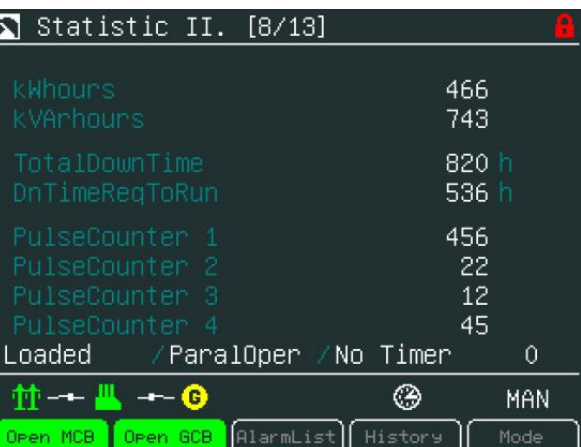

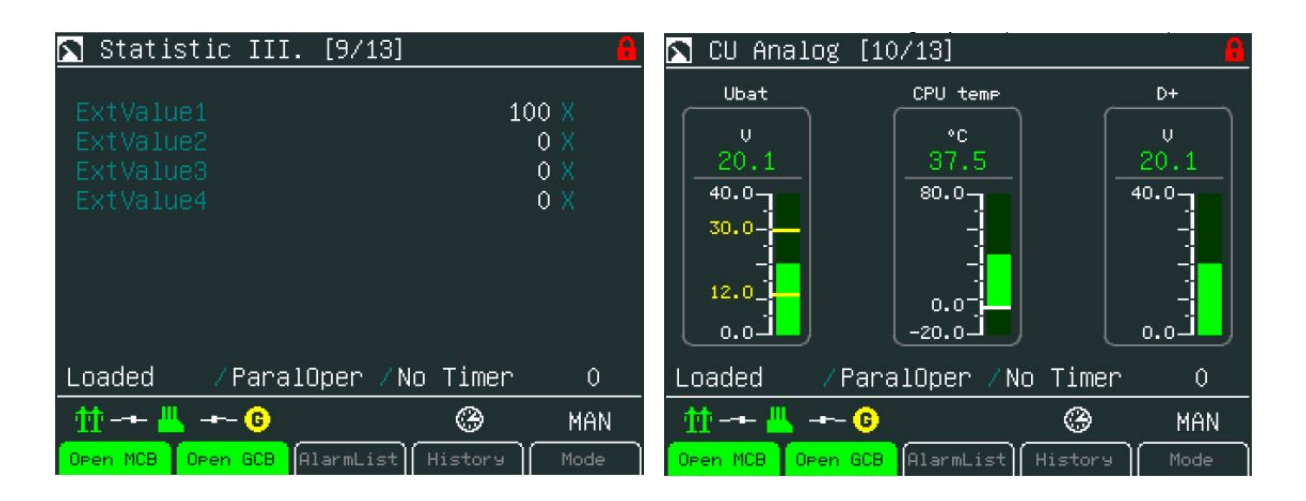

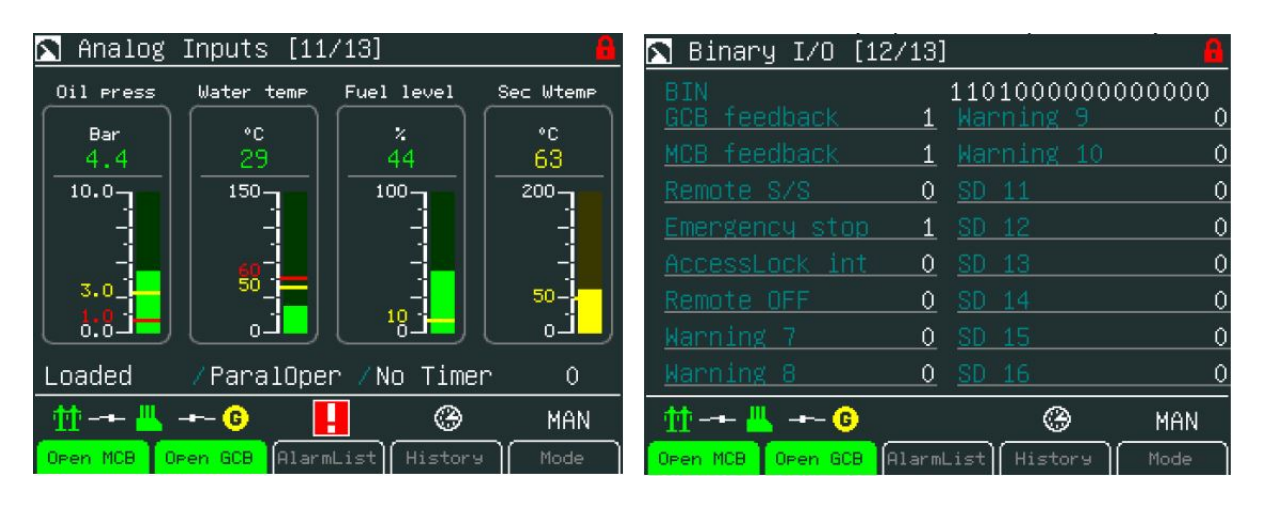

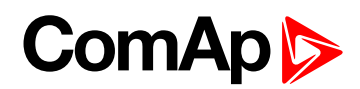

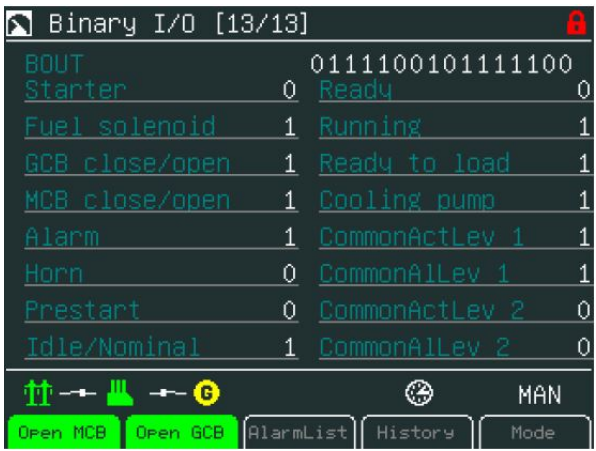

Image 3.1 Illustrative Metering screens for the InteliSys NTC BaseBox controller

Other screens with ECU values, analogue or binary inputs/outputs can follow. It depends on the controller configuration.

*Note: Use ↑ or ↓ to scroll the screens.*

*Screens could be hidden or the order of the screens could be modified by users.*

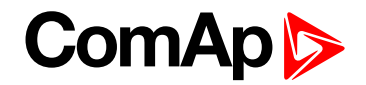

## <span id="page-19-0"></span>**3.3 Setpoints Screens**

To go to Setpoints screen press Menu button, use arrow to find proper item in menu and confirm it with Enter button. The following sub-menu appears with the list of the setpoints groups.

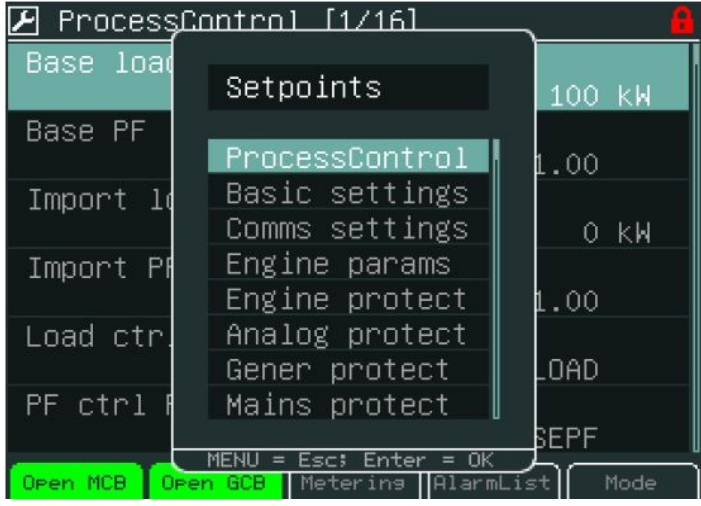

Setpoints groups depends on the application, see Reference Guide of the specific application (e.g. IGS-NT-SPtM-2.5-reference Guide.pdf).

Setpoints could be presented as a numeric, text, string or mixed value and they can be changed in the following ways:

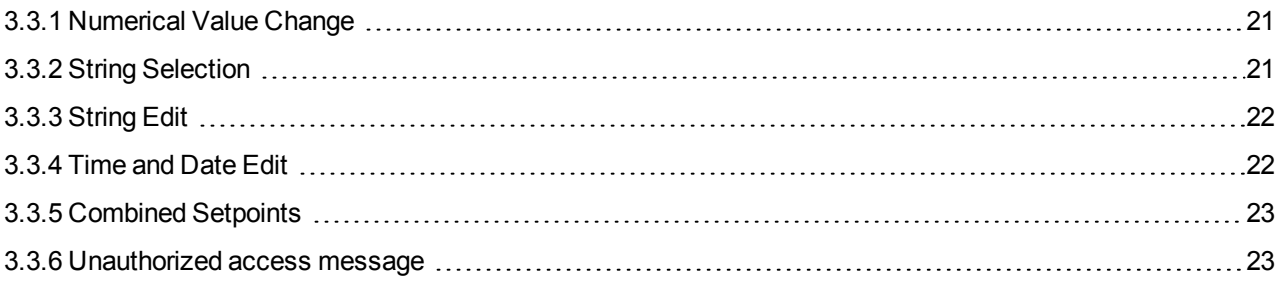

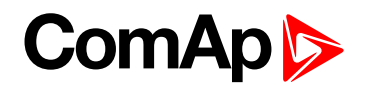

### <span id="page-20-0"></span>**3.3.1 Numerical Value Change**

- Press the button when the proper setpoints group is chosen (e.g. ProcessControll)
- ▶ Use arrows ↑ or ↓ to go to a certain set-point (e.g. Base load) and press Enter button, see picture below:

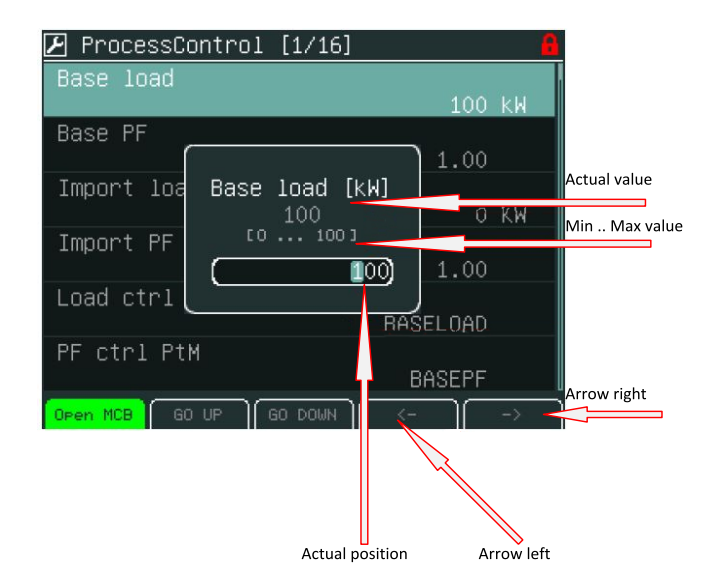

▶ Use  $\rightarrow$  or  $\leftarrow$  buttons to go to a certain position of the field and use  $\uparrow$  or  $\downarrow$  buttons to change the value. Then use Enter button to confirm new value.

Note: If you set the value out of limit, the field will get red colour and the new value is invalid. Invalid value *cannot be confirmed.*

### <span id="page-20-1"></span>**3.3.2 String Selection**

- Press the button when the proper setpoints group is chosen (e.g. ProcessControl)
- ▶ Use arrows ↑ or ↓ to go to a certain set-point (e.g. Load ctrl PtM) and press Enter button, see picture below:

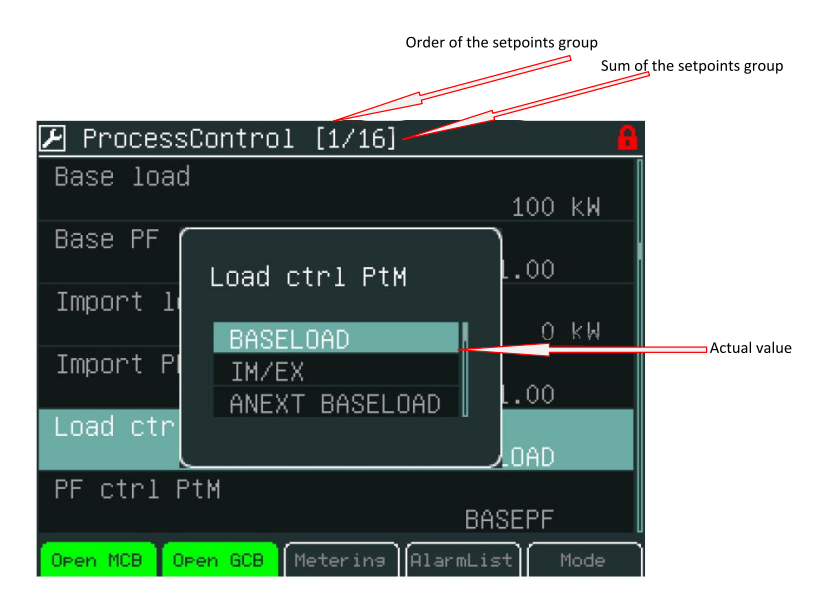

▶ Use ↑ or ↓ buttons to select the string from the list and press the Enter button.

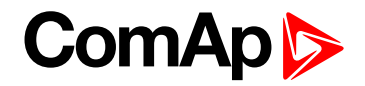

### <span id="page-21-0"></span>**3.3.3 String Edit**

- $\blacktriangleright$  Press the button when the proper setpoints group is chosen (e.g. Comms settings)
- ▶ Use arrows ↑ or ↓ to go to a certain set-point (e.g. Gen-set name) and press Enter button, see picture below:

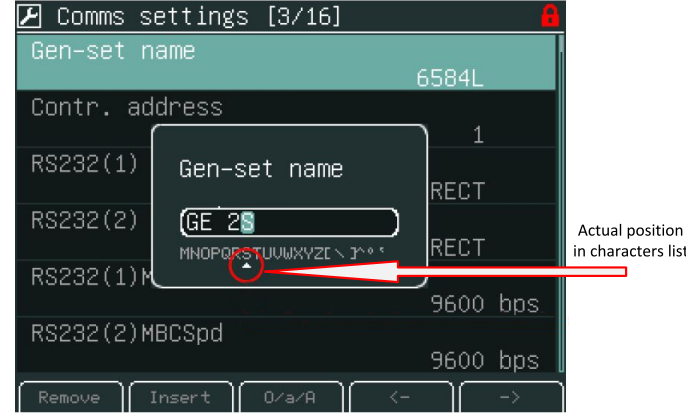

<span id="page-21-1"></span>▶ Use ↑ or ↓ buttons to select the character and  $\rightarrow$  ← buttons for the next position and press Enter button.

### **3.3.4 Time and Date Edit**

- **Press the button when the proper setpoints group is chosen (e.g. Date/Time)**
- Use arrows ↑ or ↓ to go to a certain set-point (e.g. Time) and press Enter button, see picture below:

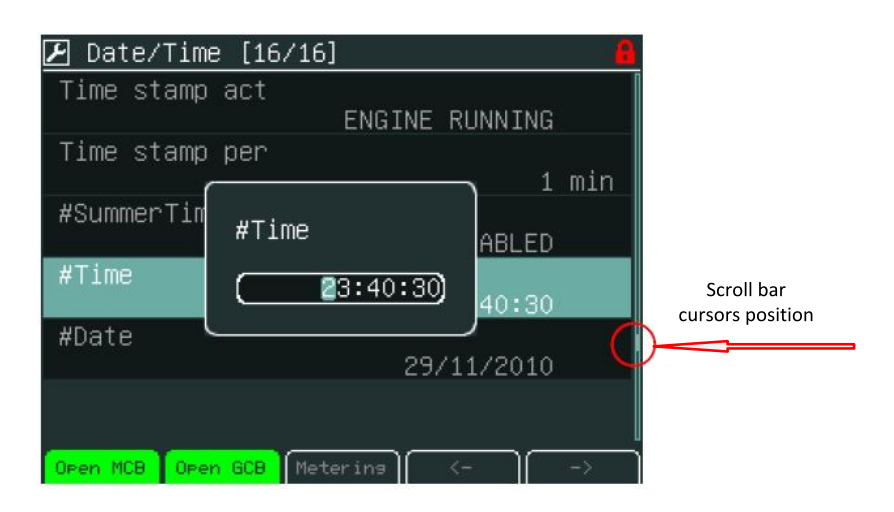

Use ↑ ↓ buttons to select the number, → ← for the next position and press **Enter** button.

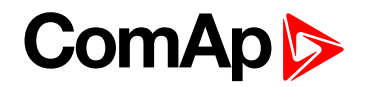

### <span id="page-22-0"></span>**3.3.5 Combined Setpoints**

- Press the button when the proper setpoints group is chosen (e.g. ProcessControl)
- ▶ Use arrows ↑ or ↓ to go to a certain set-point (e.g. PeakAutS/S del) and press Enter button, see picture below:

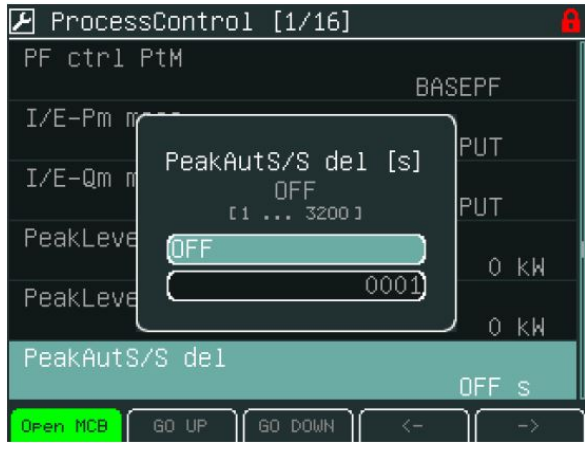

Duse ↑ or ↓ buttons to select the number,  $\rightarrow$  or  $\leftarrow$  for the next position or Go Up/Go Down context buttons and press Enter button.

### <span id="page-22-1"></span>**3.3.6 Unauthorized access message**

Setpoints can be locked for unauthorized edit. If a user does not have permission to edit certain setpoints, "Access Denied" pop-up message is displayed (see picture below).

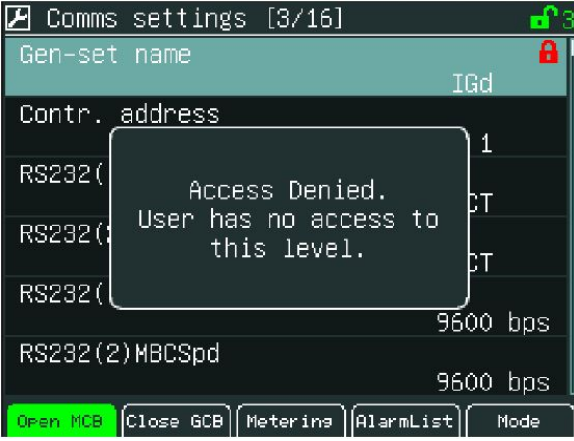

## <span id="page-22-2"></span>**3.4 AlarmList Screen**

On AlarmList screen you can see and work with alarms. When an error occurs, a new alarm appears in the AlarmList screen, exclamation mark starts blinking on the measurement screens. A small alarm icon is placed also to heading to be visible in all screens of IV5 including newly generated screens from Screen editor or by adding new modules in configuration. See picture below:

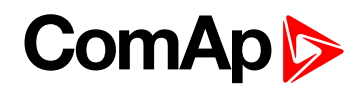

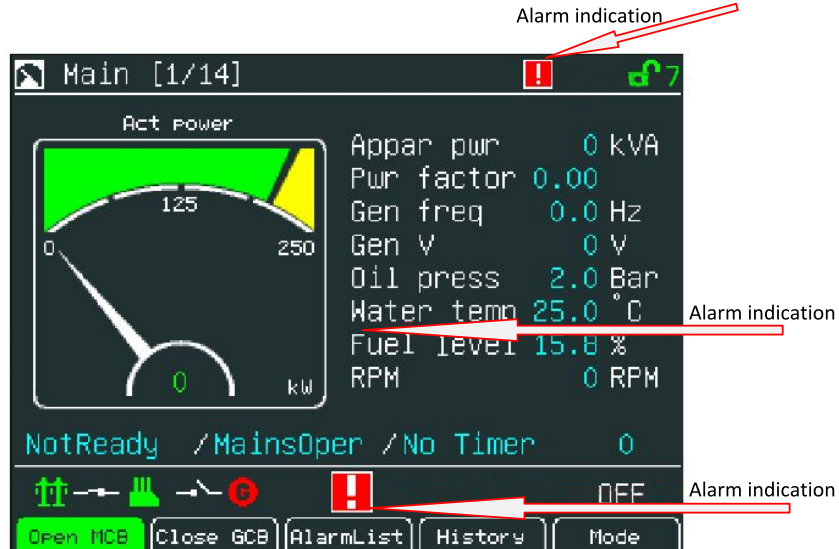

#### **There are 2 levels of alarms:**

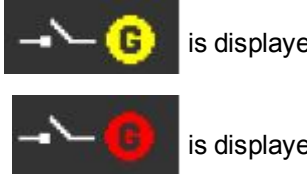

is displayed by YELLOW colour

is displayed by RED colour

*Note: When a new alarm appears AlarmList screen is displayed automatically when Main Measurement screen is displayed. From different screen, AlarmList button has to be used to display AlarmList screen.*

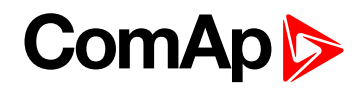

### <span id="page-24-0"></span>**3.4.1 Where to Find Alarms**

1. To go to AlarmList screen, press AlarmList context button or Menu button and choose AlarmList.

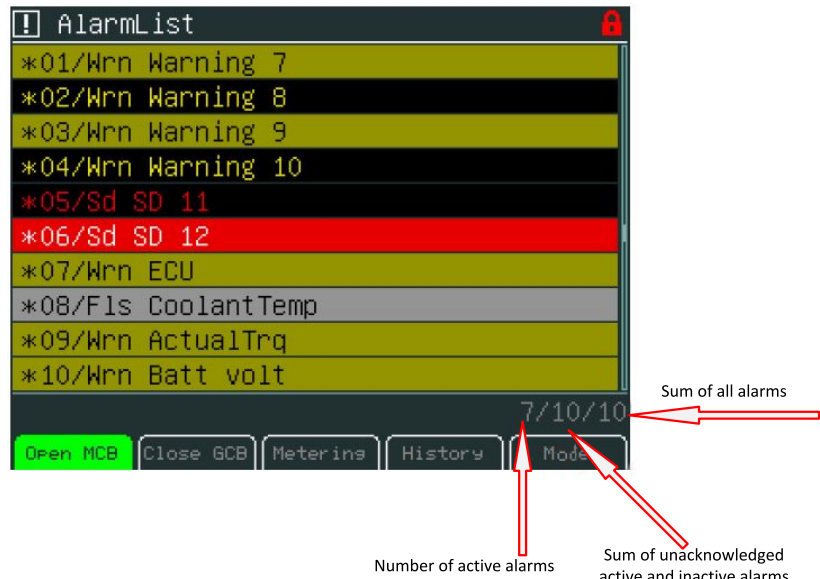

- 2. Press Fault Reset button to confirm all alarms. The exclamation mark will stop blinking.
- 3. Resolve the error. The alarm will disappear from the AlarmList and exclamation mark will turn off.

Note: When the issue is resolved before Fault Reset button is used, the alarm still remains in the AlarmList (it *will be turned black) till you press Fault Reset button.*

### <span id="page-24-1"></span>**3.4.2 Types of alarms**

- $\blacktriangleright$  Alarm with asterisk
	- Unacknowledged alarm (not confirmed by **Fault Reset** button)
- Alarm without asterisk
	- Acknowledged alarm (confirmed by **Fault Reset** button)
- Alarm written in colour background
	- Active alarm
- Alarm written in black background
	- Inactive alarm (resolved visible only when unacknowledged)

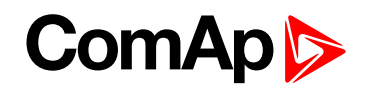

Alarm activated with analogue value

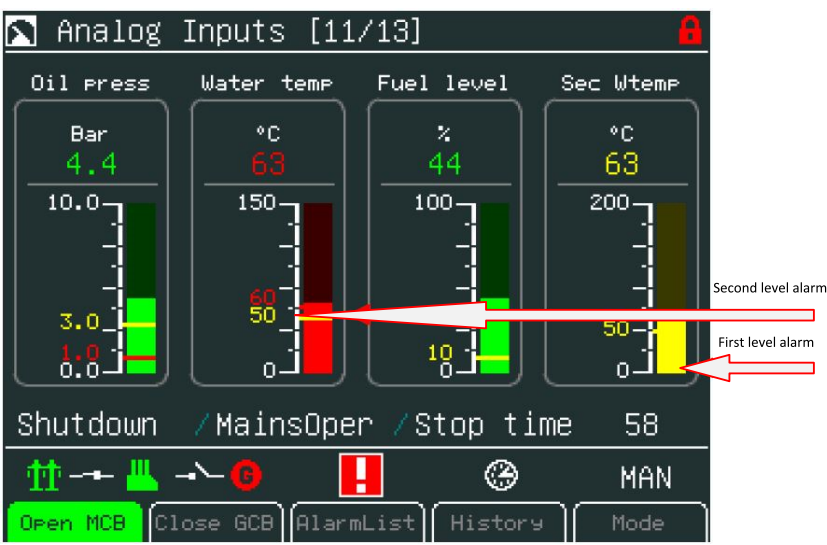

Alarm activated with binary inputs

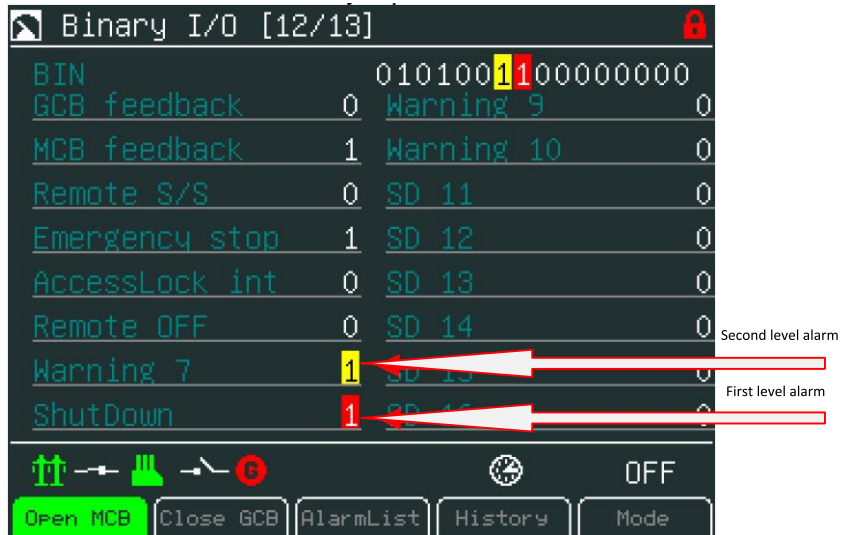

## <span id="page-25-0"></span>**3.4.3 ECU Alarmlist page**

InteliDrive controllers family controller have visually separated common and ECU alarms. The ECU Alarmlist page is accesible by the button in the user button section.

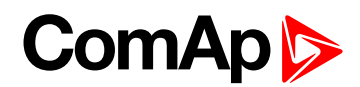

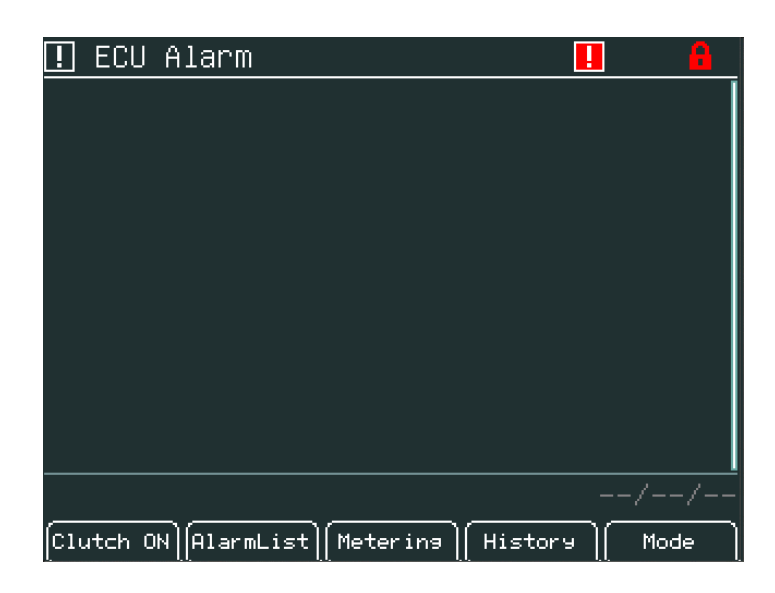

Image 3.2 : ECU Alarmlist page overview

## <span id="page-26-0"></span>**3.5 History Screen**

Press **History** context button or **Menu** and choose the History in the menu. For details see following picture:

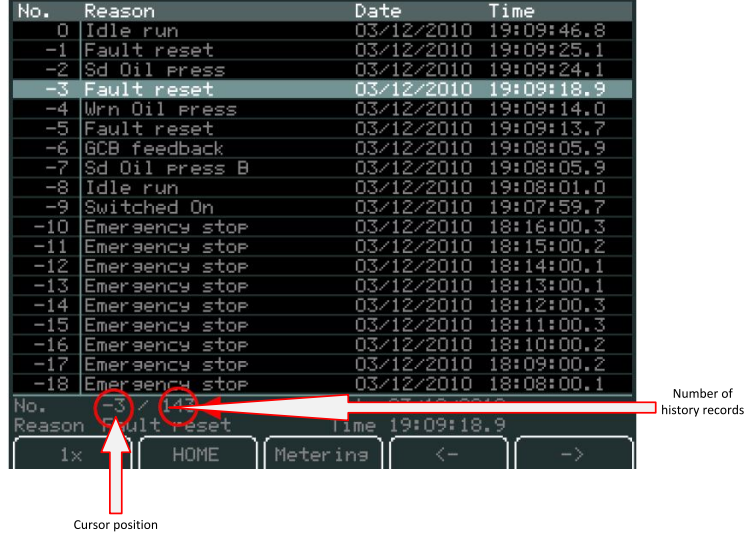

### <span id="page-26-1"></span>**3.5.1 Context buttons**

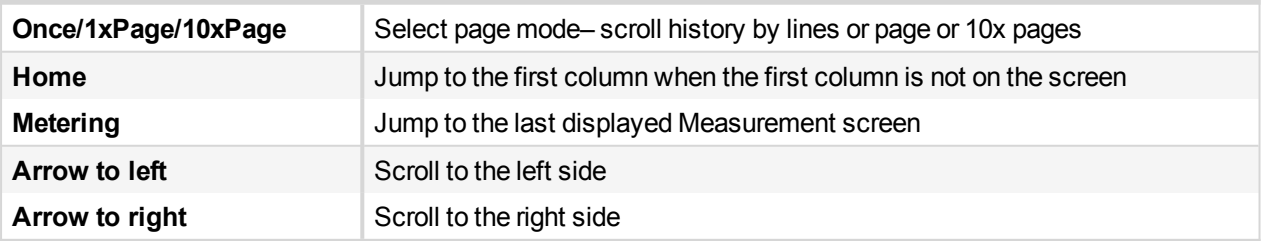

*Note: History depends on a controller configuration. History is erased when controller configuration is changed and reprogrammed. For more information how to change history columns see GenConfig Reference Guide or GenConfig context help.*

# **ComAp**

## <span id="page-27-0"></span>**3.6 Help/Others Menu**

#### **Sub-menu Help/Others Contains Following Screens:**

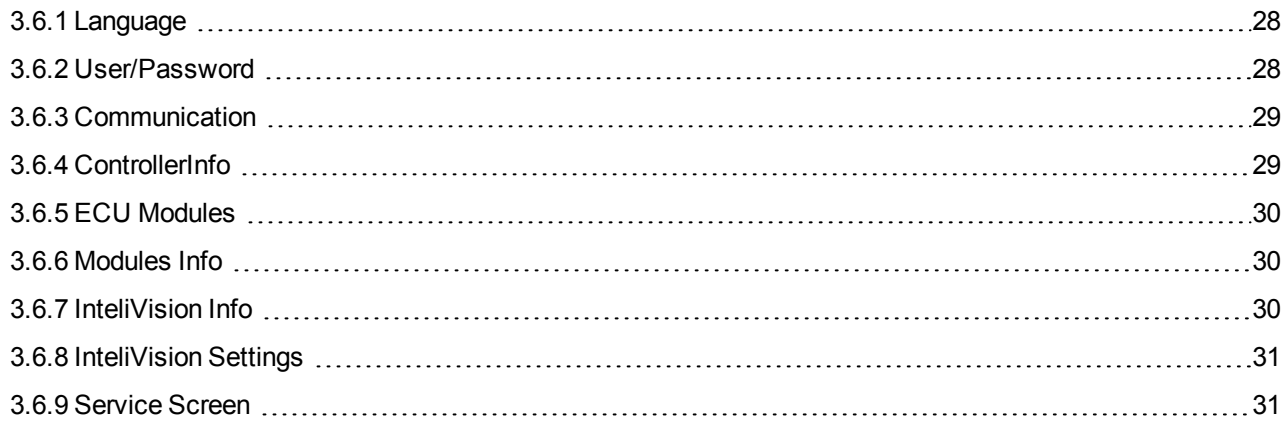

### <span id="page-27-1"></span>**3.6.1 Language**

- 1. Press Menu button.
- 2. Use ↑ or ↓ to choose Help/Others menu item and use Enter
- 3. Use ↑ or ↓ to choose Language and use Enter.
- 4. Use ↑ or  $\downarrow$  to choose correct language and press Enter

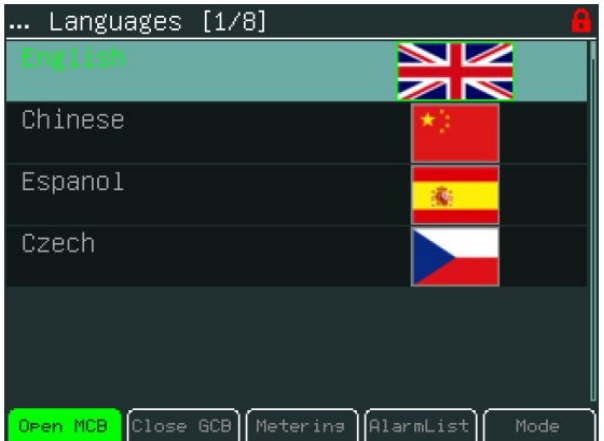

<span id="page-27-2"></span>*Note: InteliVision 5 will reboot when the language is changed. This reboot does not affect control unit.*

### **3.6.2 User/Password**

When a user is signed into the controller he can choose a user from the list of users (every user has got certain rights) and then password has to be used.

To see information how to enter passwords go to **How to Enter a [Password](#page-38-0) (page 39)** and for information how to change a password go to **How to Change a [Password](#page-39-0) (page 40)**.

*Note: Users' administration has to be done via PC SW InteliMonitor. The users' level rights are defined*

*Note: InteliDrive controllers have different user management. See the respective controller manual for more information.*

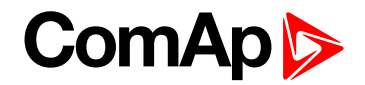

### <span id="page-28-0"></span>**3.6.3 Communication**

<span id="page-28-1"></span>To see information how to connect InteliVision 5 display to a controller, go to **How to Connect [InteliVision](#page-33-1) 5 to [IGS-NT](#page-33-1) (page 34)**.

### **3.6.4 ControllerInfo**

To see information about the control unit see *Controller info* page. On the screen you can find information as (See the picture below):

- ▶ ID controller string
- **Application used**
- SW version
- $\blacktriangleright$  HW version
- $\blacktriangleright$  Serial number
- $\blacktriangleright$  Password decode
- HW name
- ▶ ID-Chip
- Dongle
- SW dongle

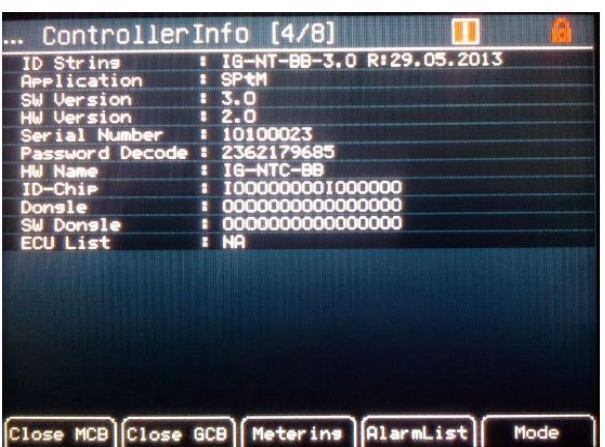

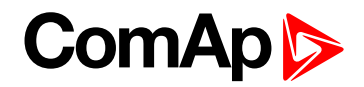

### <span id="page-29-0"></span>**3.6.5 ECU Modules**

To see information about the connected ECU units see the ECU Modules page. See the picture below:

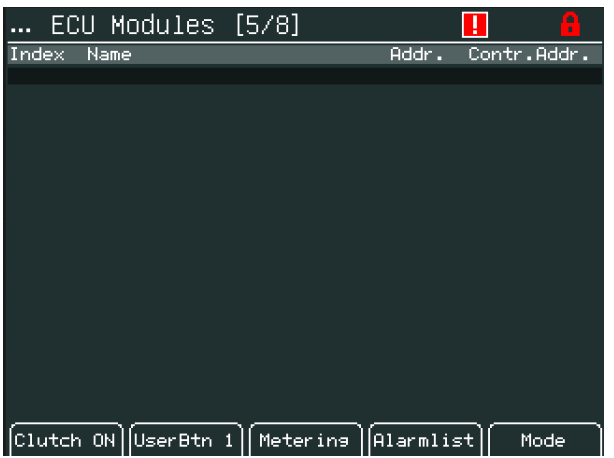

### <span id="page-29-1"></span>**3.6.6 Modules Info**

Modules info is the screen where all connected modules can be seen, e.g. I-LB+, IGS-NT-E-COM etc.

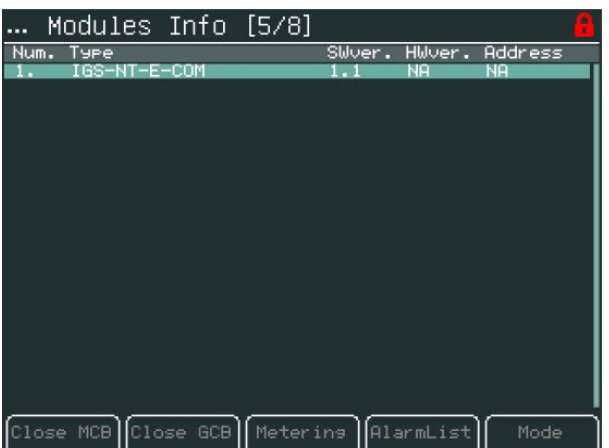

### <span id="page-29-2"></span>**3.6.7 InteliVision Info**

Information about the InteliVision 5 properties can be seen in IV info screen. See the picture below:

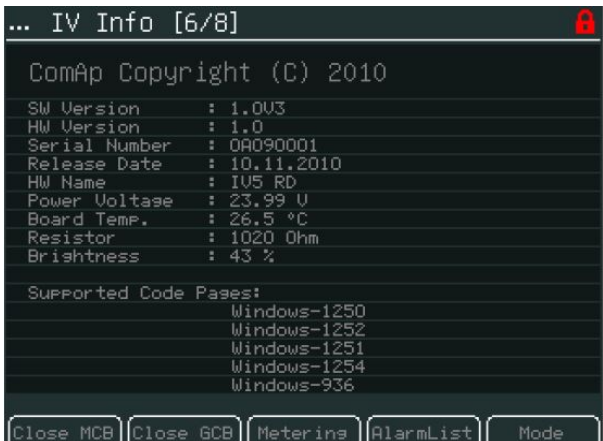

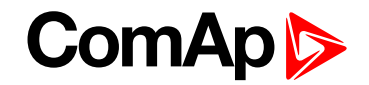

### <span id="page-30-0"></span>**3.6.8 InteliVision Settings**

Backlight Time setting allows to switch off display backlight (Standby Mode is applied). Backlight time is switched off, when time in parameter "backlight time" lefts. The parameter is based on the time from 1 to 240 minutes or never.

For recover any button has to be pressed (see IV5 Settings) or in case of new incoming alarm, the display awakes from standby mode and backlight of the display is activated.

*Note: When Alarmlist contains not confirmed alarms, Standby Mode is NOT applied.*

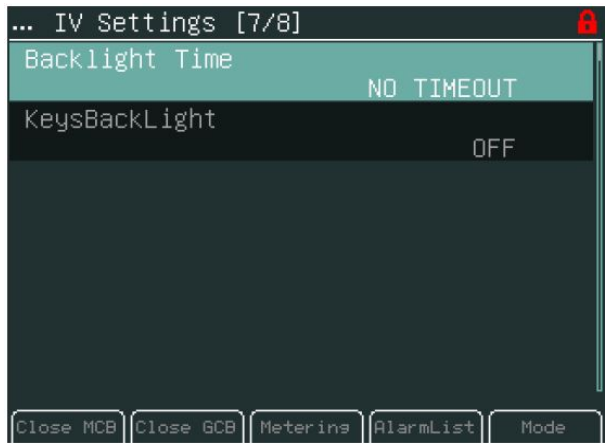

<span id="page-30-1"></span>Keyboard and display backlight could be switch on or off based on this set-point.

### **3.6.9 Service Screen**

Context information like a telephone number, a name of the service organization and etc… could be placed on this screen.

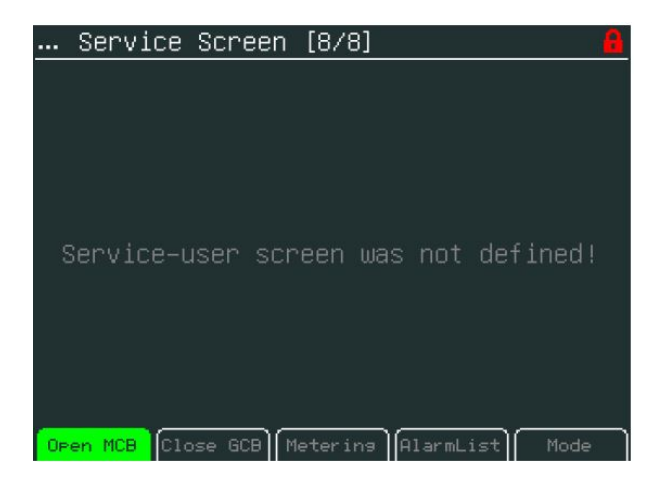

The Service screen is defined in Screen Editor tool or via xml description.

Screen Editor is easy drag&drop way how to modify screens in InteliVision 5. Screen Editor is available as the part of GenConfig 2.6 and higher.

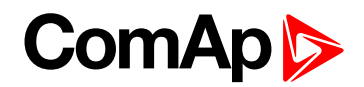

## <span id="page-31-1"></span><span id="page-31-0"></span>**3.7 Other features**

### **3.7.1 User configurable soft keys buttons**

The user has possibility to assign various functions of configurable soft keys buttons - buttons on the bottom of Intelivision 5 (see figure below). Different functions can be assigned to any button of any screen.

#### **Pre-defined functions:**

- **Fast jump to any Measurement & Setpoints screen**
- $\blacktriangleright$  Binary signal activation
	- Set button each press of a button sets binary signal to 1
	- Reset button each press of a button sets binary signal to 0
	- Toggle button press set binary signal to 1 or 0 (depends on initial value) and next press set value to opposite value. Initial value can be defined.
	- Pulse generator (the button generates pulse 1)
- Genset commands (start, stop, MCB on, faultReset etc.)

See example in the picture below. The first button is fast link to "Generator protection" list in Setpoints Menu and the second button is fast link to "Statictic I." screen in Measurement. Labels on buttons are customizable.

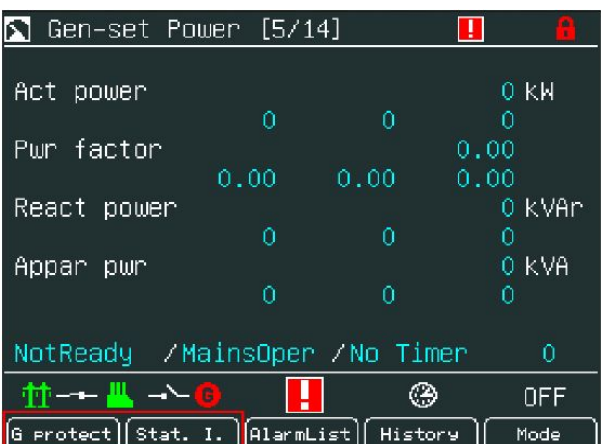

The functions can be easily defined in the graphical Screen Editor. Functions actually assigned to buttons in actual archives are default.

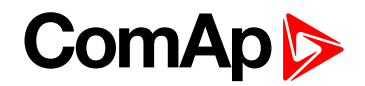

## <span id="page-32-0"></span>**3.7.2 Support of TIER 4 Final standard**

InteliVision 5 is ready to use in projects requiring the TIER4 Final standard. The figure below displays the illustrative set of supported symbols in all color variations.

They are available to choose in Screen Editor (as Pictogram / GaugeBit / GaugeBitBlink instruments) during the IV5 screen modification.

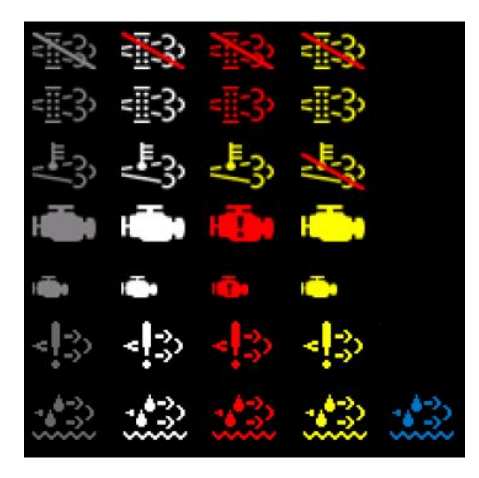

Note: New TIER 4 Final symbols are ready to be configured in Screen Editor (the part of the GenConfig).

Note: If the ECU with the support of Tier 4 Final is added to the configuration in the GenConfig software the *Aftertreatment screen is automatically added to the metering screen (in the Screen Editor tab).*

Note: To fullfill the Tier 4 Final standard there also must be manually configured DEF level and Soat level values to the main metering screen (e.g. DigitLong instrument can be used). Some of the controller firmwares *already have these values on the main metering screens preconfigured by default.*

## <span id="page-32-1"></span>**3.7.3 Change of all label colour**

From 1.1 version the color of all texts and values was changed to be text better readable also from angles. The text color is white and value color is aqua. See texts and values on right side of figure below.

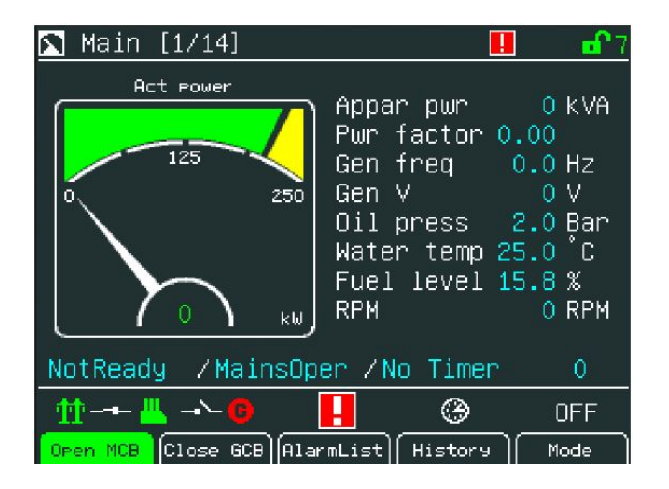

6 **back to [Graphical](#page-13-0) User Interface**

# **ComAp**

# <span id="page-33-0"></span>**4 Quick Help**

This chapter provides information how to connect InteliVision 5 and quickly find important data. To be more familiar with InteliVision 5 menu, **see [Graphical](#page-13-0) User Interface on page 14**.

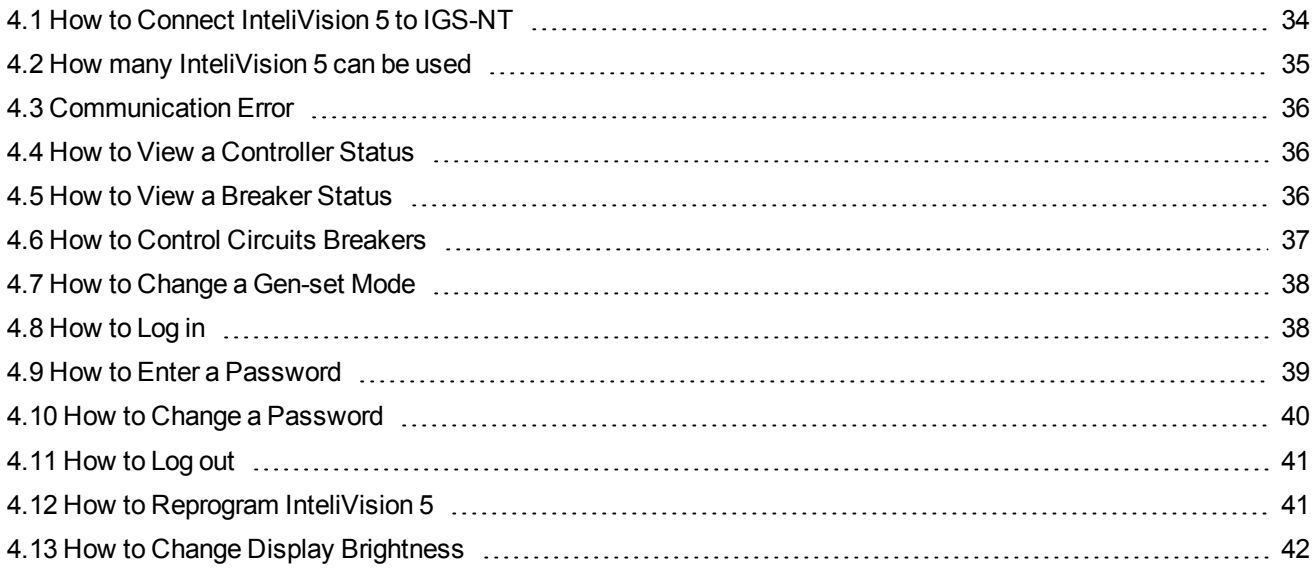

## <span id="page-33-1"></span>**4.1 How to Connect InteliVision 5 to IGS-NT**

With version 1.1.1 or higher InteliVision 5 can be connected to the controller via RS-485 or RS-232 line. A user can choose between NT-Terminal connection and direct connection.

If the connection has not been set up yet, after start up InteliVision 5 will shows "Communication window" with two parameters:

- ▶ ConnectionType indicates last connection type which was selected, press "Enter" button to go to menu for selection between options:
	- **NT-Terminal**
	- Direct
- ▶ Terminal Adr./ Controller Adr.

#### **If NT-Terminal as a connection type is selected then second parameter is:**

**Terminal Adr** – indicates which terminal addresses are available (green text) and which are occupied (red text). It is possible to connect up to 2 terminals to IG-NT-(BB) and up to 3 terminals to IS-NT-(BB) controllers.

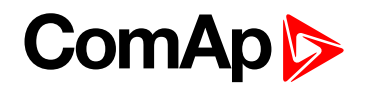

#### **When terminal address has to be changed:**

- **Press Menu button and choose Help/Others menu**
- ▶ Use ↑ or  $\downarrow$  for Communication item and press Enter
- Use ↑ or ↓ to get Terminal Adr (in the case ConnectionType = NT-Terminal) and press Enter (in the case ConnectionType = Direct, firstly ConnectionType = NT-Terminal has to be set)
- ▶ Use ↑ or ↓ and choose appropriate Terminal Adr and press Enter, see picture below:

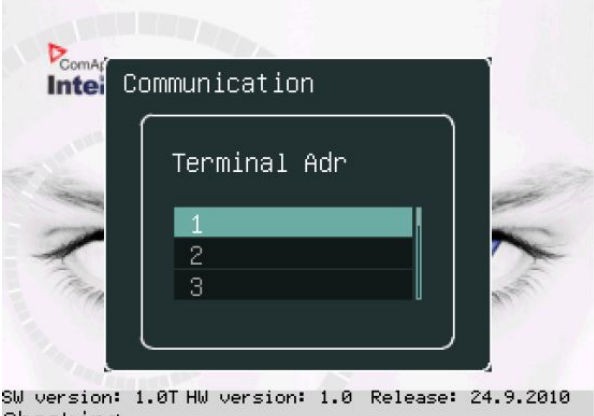

Checking ...

InteliVision 5 will reboot and the new terminal address will be used. Loss of communication is presented with the first screen, with SW version, HW version and release date. **[Communication](#page-35-0) Error (page 36)** is displayed with terminal address dialogue.

*Note: For the information how to connect InteliVision 5 to the controller go to the Installation guide.* RS 485 terminators have to be used to assure proper functionality.RS 485 port is galvanic separated and IV5 *might be use for communication for long distance up to 1000m.*

## <span id="page-34-0"></span>**4.2 How many InteliVision 5 can be used**

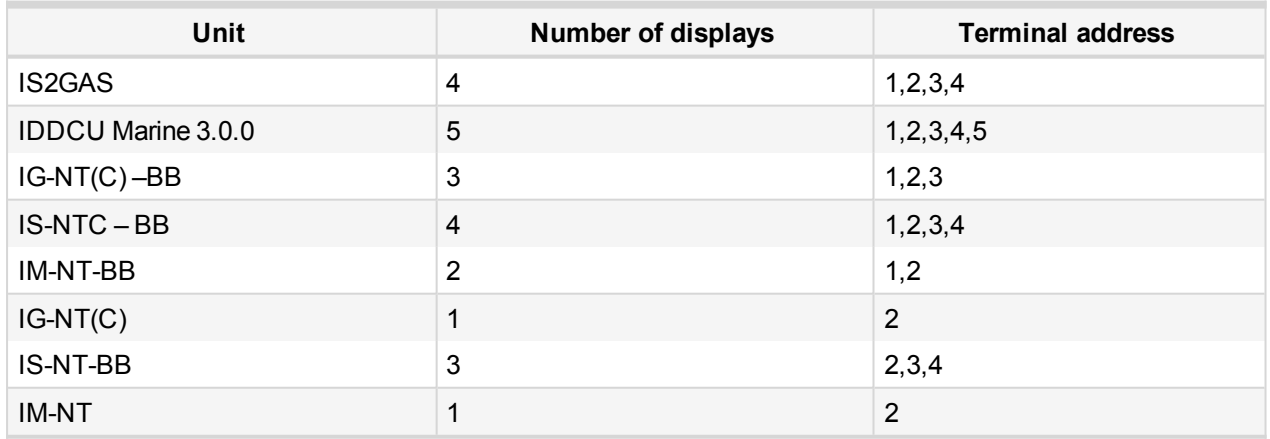

For how to set up InteliVision 5 address **see How to Connect [InteliVision](#page-33-1) 5 to IGS-NT on page 34**.

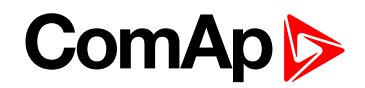

## <span id="page-35-0"></span>**4.3 Communication Error**

Communication error occurs when no control unit is connected to the display or communication is interrupted. In that case the following screen appears:

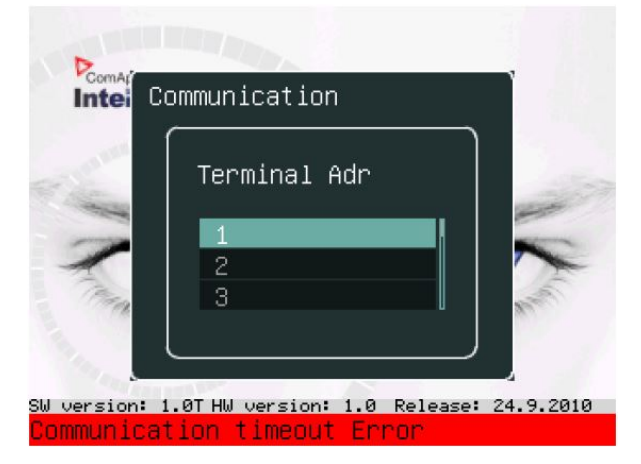

When the communication between unit and display is fixed, the red stripe disappears and InteliVision 5 initializes communication with the unit.

<span id="page-35-1"></span>The control unit is identified by InteliVision 5 and only valid numbers of terminal addresses are displayed. For the maximum number of connected InteliVision 5 **see How many [InteliVision](#page-34-0) 5 can be used on page 35**.

## **4.4 How to View a Controller Status**

Controller status is displayed in the left bottom part of the screen. Status depends on the external conditions and it is updated immediately when any condition is changed.

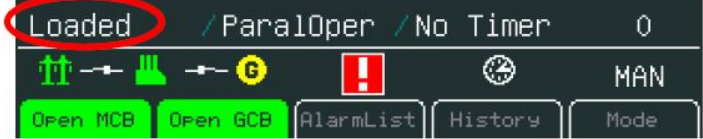

<span id="page-35-2"></span>*Note: For more information about controller status see relevant Reference guide e.g. IGS-NT-SPtM-2.5.pdf*

## **4.5 How to View a Breaker Status**

Breakers status is present in all default controller screens. Single line diagram defines Mains and gen-set condition.

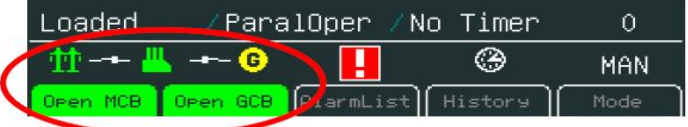

# **ComAp**

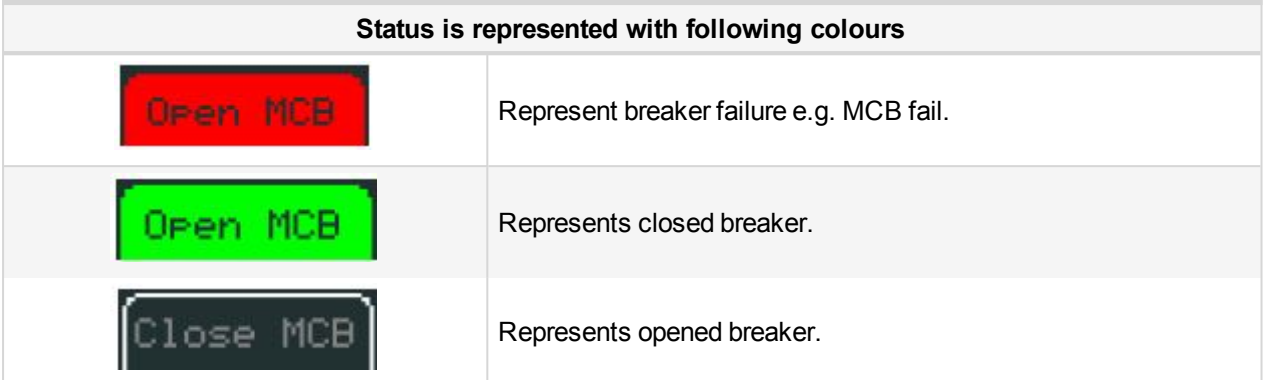

#### **Pressing corresponding button results in following actions:**

Open MCB (GCB) – command Open MCB (GCB)

Close MCB (GCB) – command Close MCB (GCB)

<span id="page-36-0"></span>Note: Mode button and command buttons are disabled when active lock is active. SW button link has gray link around (when no colour background is used) and dark green or dark red when breaker status is highlighted.

## **4.6 How to Control Circuits Breakers**

Breakers can be controlled in MAN mode only. Breaker control button is placed in bottom part of InteliVision 5display. See picture bellow:

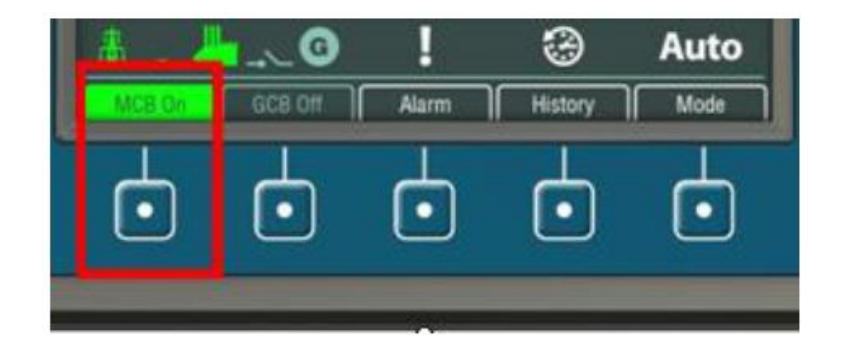

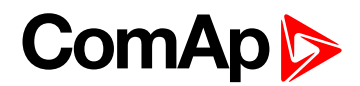

## <span id="page-37-0"></span>**4.7 How to Change a Gen-set Mode**

**To Change a Gen-set Mode:**

- **Press Mode** context button (See the picture below).
- Use ↑ or ↓ to choose menu item and press **Enter**

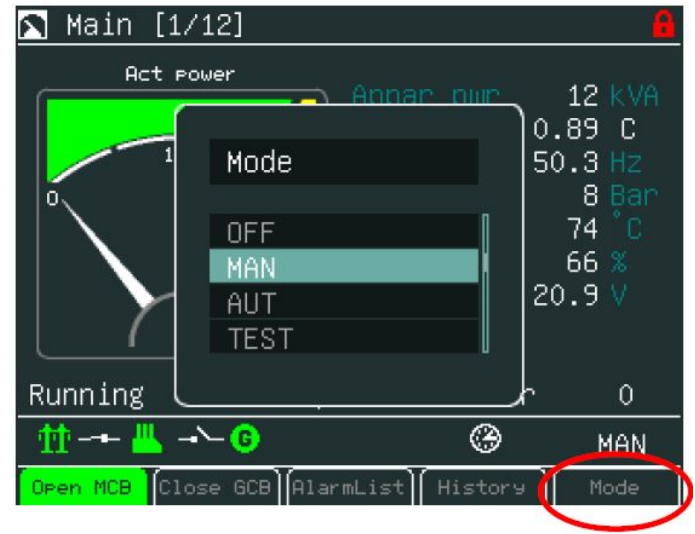

## <span id="page-37-1"></span>**4.8 How to Log in**

**To enter a controller user:**

- **Press Menu** button.
- Use ↑ or ↓ to choose **Help/Others** and press **Enter**
- Use ↑ or ↓ to choose **Users/Password** menu item
- Use ↑ or ↓ to go to **Users** field and press **Enter**.
- Use ↑ or ↓ to set the correct user and press **Enter**. See the picture below:

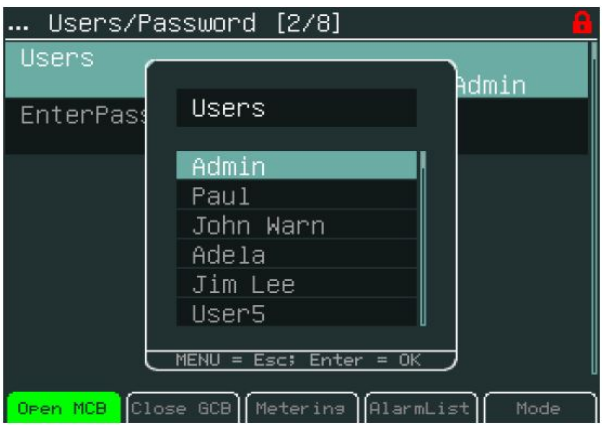

*Note: The controller is unlocked only when proper password is inserted.*

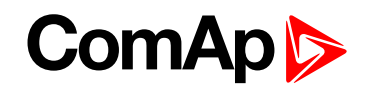

When user is log in. Green lock is displayed in the right upper corner and appropriate access level is indicated. See figure below:

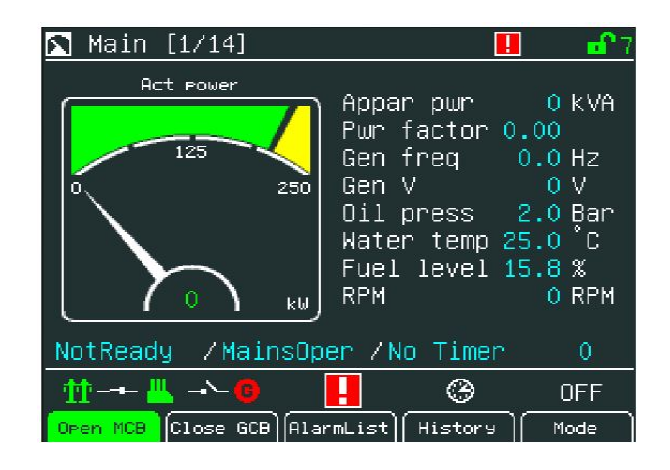

## <span id="page-38-0"></span>**4.9 How to Enter a Password**

**To enter a controller password:**

- **Press Menu button.**
- Use ↑ or ↓ to choose **Help/Others** and press **Enter**
- Use ↑ or ↓ to choose **Users/Password** menu item
- Use ↑ or ↓ to go to **EnterPassword** field and press **Enter**.
- ▶ Use  $\rightarrow$  or  $\leftarrow$  to select the digit and use  $\uparrow$  or  $\downarrow$  to set the number you need to enter. See the picture below:

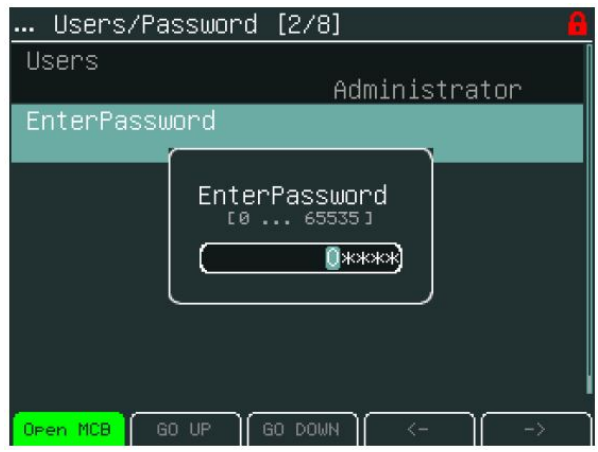

It is possible to set Password protection feature.

*Note: Password protection features should be activated in InteliMonitor in Password Menu. In default the feature is inactive.*

In the case when Password protection choice is activated and a user inserts wrong password for six times (the number of attempts can change according to a new controller SW version) to log into the controller, the controller is automatically locked for next login. When the controller is locked and user tries to login into the controller, the message appears:

**"Controller is locked. Try entering correct password after X min"**

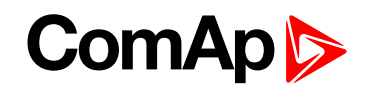

Message informs about time remaining for unlocking of the controller. The time in message is not actualized. For actual time a user should open login dialog again.

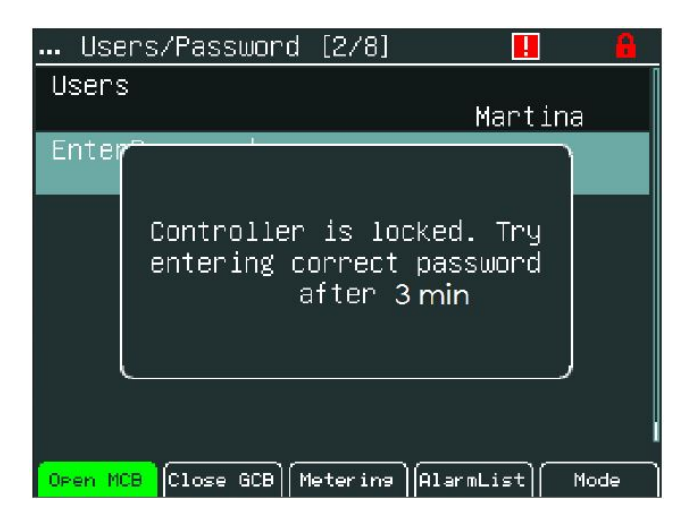

## <span id="page-39-0"></span>**4.10 How to Change a Password**

**To change a controller password:**

- Log in, see the chapter **How to Log in [\(page](#page-37-1) 38)** and **How to Enter a [Password](#page-38-0) (page 39)**.
- **Press Menu button.**
- Use ↑ or ↓ to choose **ChangePassword** and press **Enter** button
- Duse  $\rightarrow$  or  $\leftarrow$  to select the digit and use  $\uparrow$  or  $\downarrow$  to set the number you need to enter. See the picture below:

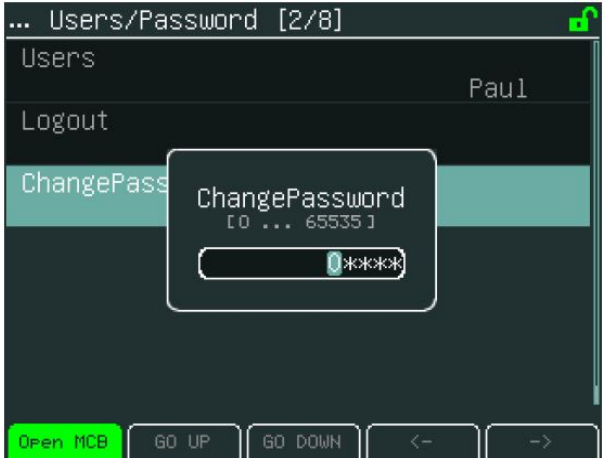

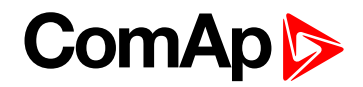

## <span id="page-40-0"></span>**4.11 How to Log out**

**To log out:**

- **Press Menu button.**
- Use ↑ or ↓ to choose **Help/Others**, press **Enter**
- Use ↑ or ↓ to choose **Users/Password** menu item and press **Enter**
- Use ↑ or ↓ to choose **Logout** and press **Enter**.

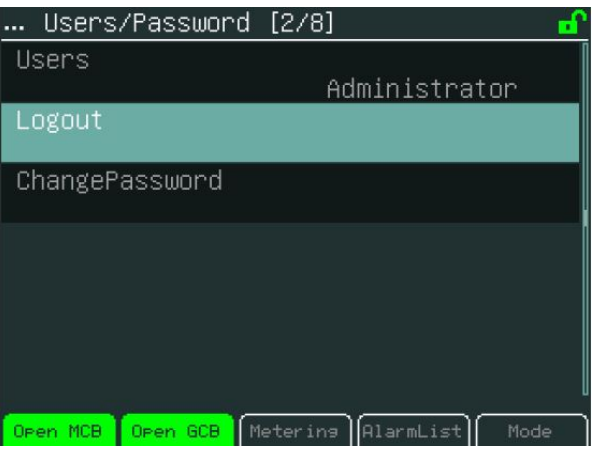

## <span id="page-40-1"></span>**4.12 How to Reprogram InteliVision 5**

For programming of a new firmware, upgrade of fonts and logo download the InteliVision 5 has to be connected to any IG/IS-NT-(BB) controller to it's NT-terminal interface, i.e. RS485(1)/display port.

#### **Then the programming is done from GenConfig PC SW tool:**

- Run GenConfig
- ▶ Go to menu File -> Firmware upgrade and Cloning -> Display GC font change / FW upgrade
- Select tab according to desired operation, e.g. Display firmware upgrade
- $\blacktriangleright$  Select firmware to be programmed

*Note: It is possible to choose only firmware already imported to GC.*

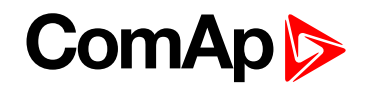

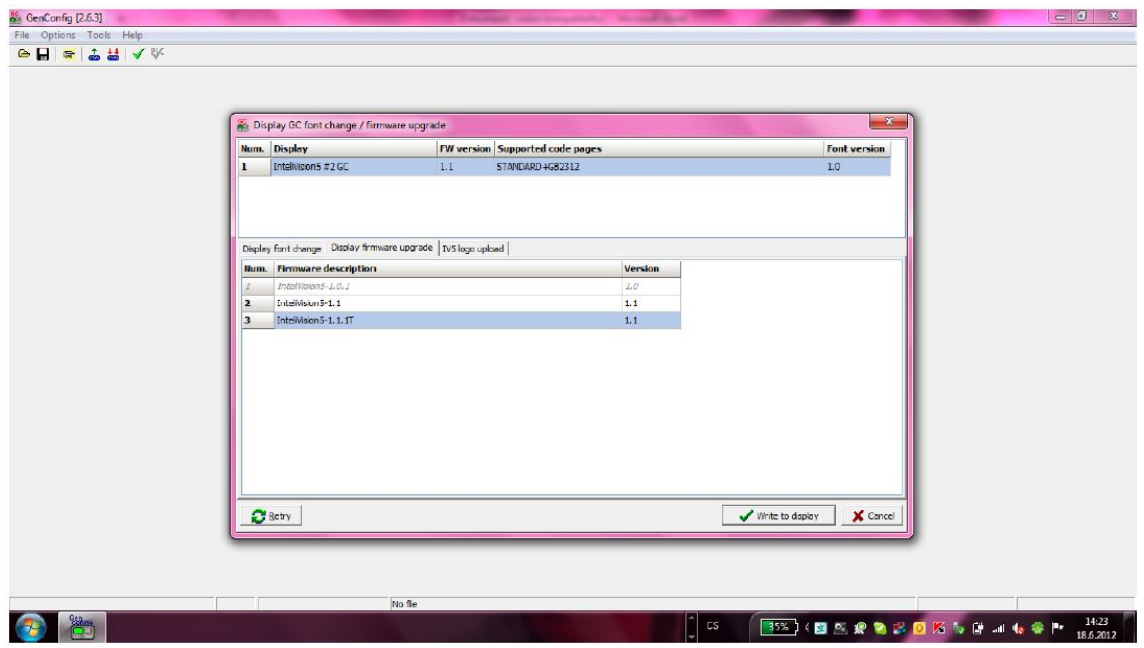

**Picess Write to display** button and wait until programming is complete

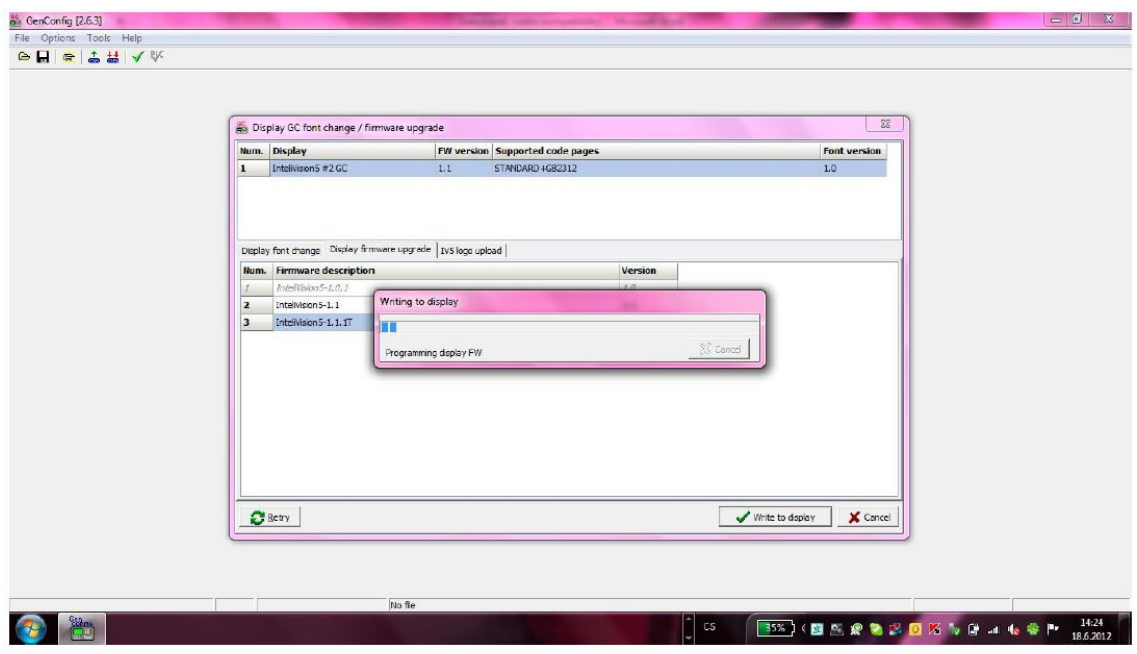

 $\triangleright$  Disconnect InteliVision 5 from the controller NT-terminal interface.

<span id="page-41-0"></span>It is **not possible to program InteliVision 5** through the direct communication interface.

## **4.13 How to Change Display Brightness**

The brightness of display can be changed by holding Menu button and repeated pressing  $*$  or  $*$ . See the picture below:

# **ComAp 6**

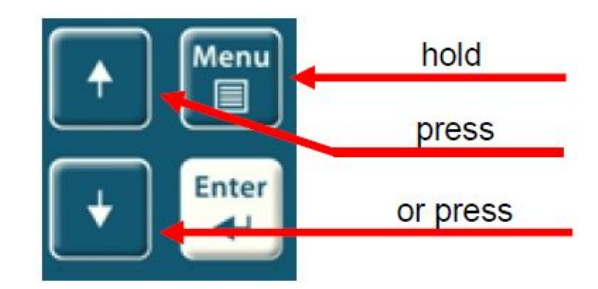

Two modes are available in InteliVision 5.To switch between Day or Night mode hold Menu button only. Pictogram for day or night appears on the screen.

#### **To change day or night brightness intensity:**

- $\blacktriangleright$  Hold Menu button until day / night mode on the screens appear
- Press and hold Menu button with  $\ast$  or  $\ast$  to change brightness intensity

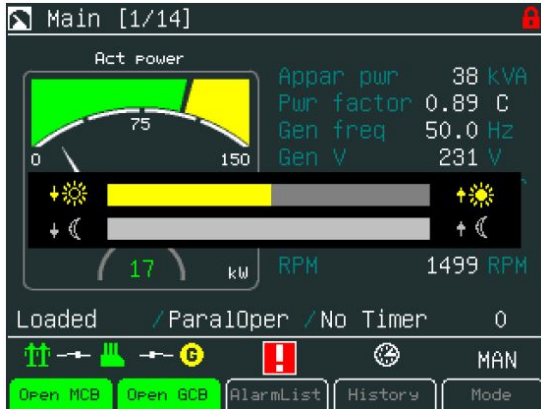

*Note: Brightness setting has priority in this order: controller forced brightness InteliVision's 5 analogue input, keyboard. When the analogue input is used, small pictograms in brightness sub-menu appears. Display* backlight could be switched off (standby) due to Backlight Time. For recover any button has to be pressed (see IV5 Settings) or in case of new incoming alarm, the display awakes from standby mode and backlight of the *display is activated.*

#### 6 **back to [Quick](#page-33-0) Help**

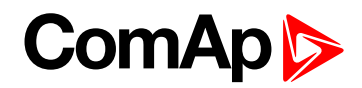

# <span id="page-43-0"></span>**5 Technical data**

The device is intended to be used in the engine room or on the engine directly.

#### **Power supply**

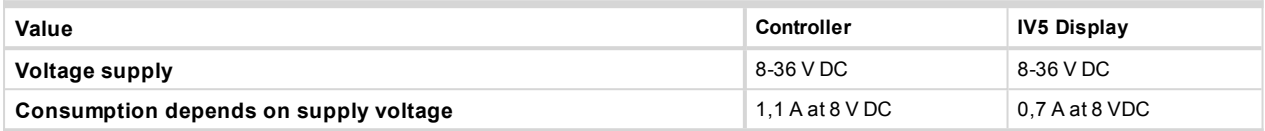

Note: InteliVision 5 and the control unit should be used the same battery source. When external battery is *needed because of long wiring and etc.. InteliVision 5 RD is recommended to use.*

#### **Operating conditions**

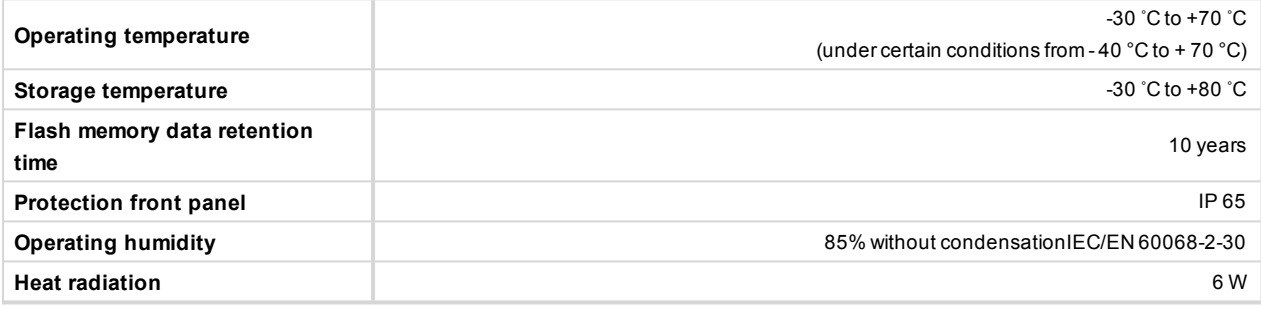

#### **Standard Conformity**

![](_page_43_Picture_548.jpeg)

#### **Dimensions and Weight**

![](_page_43_Picture_549.jpeg)

#### **Communication Interface**

![](_page_43_Picture_550.jpeg)

#### **LCD Display**

![](_page_43_Picture_551.jpeg)

#### *Note:*

\*RS-485 interface is galvanicaly separated from the serial number 1511434C (HW version on the back sticker *is 1.2)*

6 **back to Table of [contents](#page-1-0)**

![](_page_44_Picture_0.jpeg)

# <span id="page-44-0"></span>**6 List of possible events**

![](_page_44_Picture_730.jpeg)

6 **back to Table of [contents](#page-1-0)**